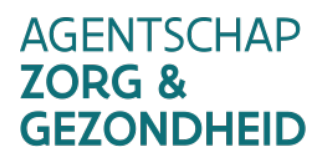

# **VACCINNET**

# **Manuel d'utilisation Vaccinnet** v3.8 / 30.07.2021

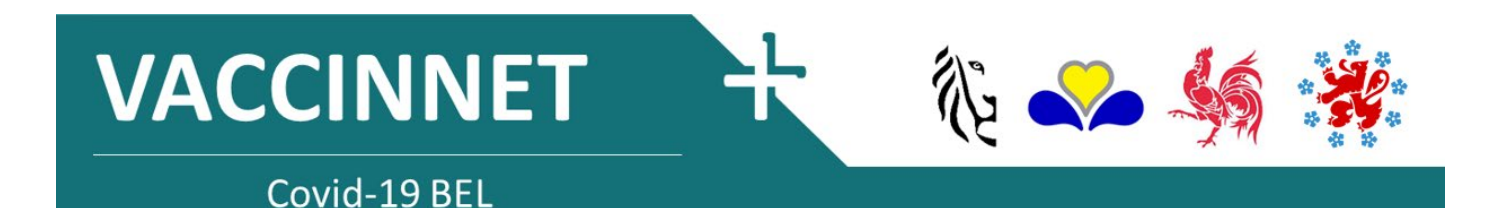

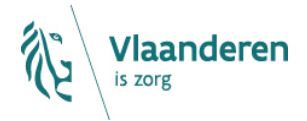

www.zorg-en-gezondheid.be

#### TABLE DES MATIÈRES

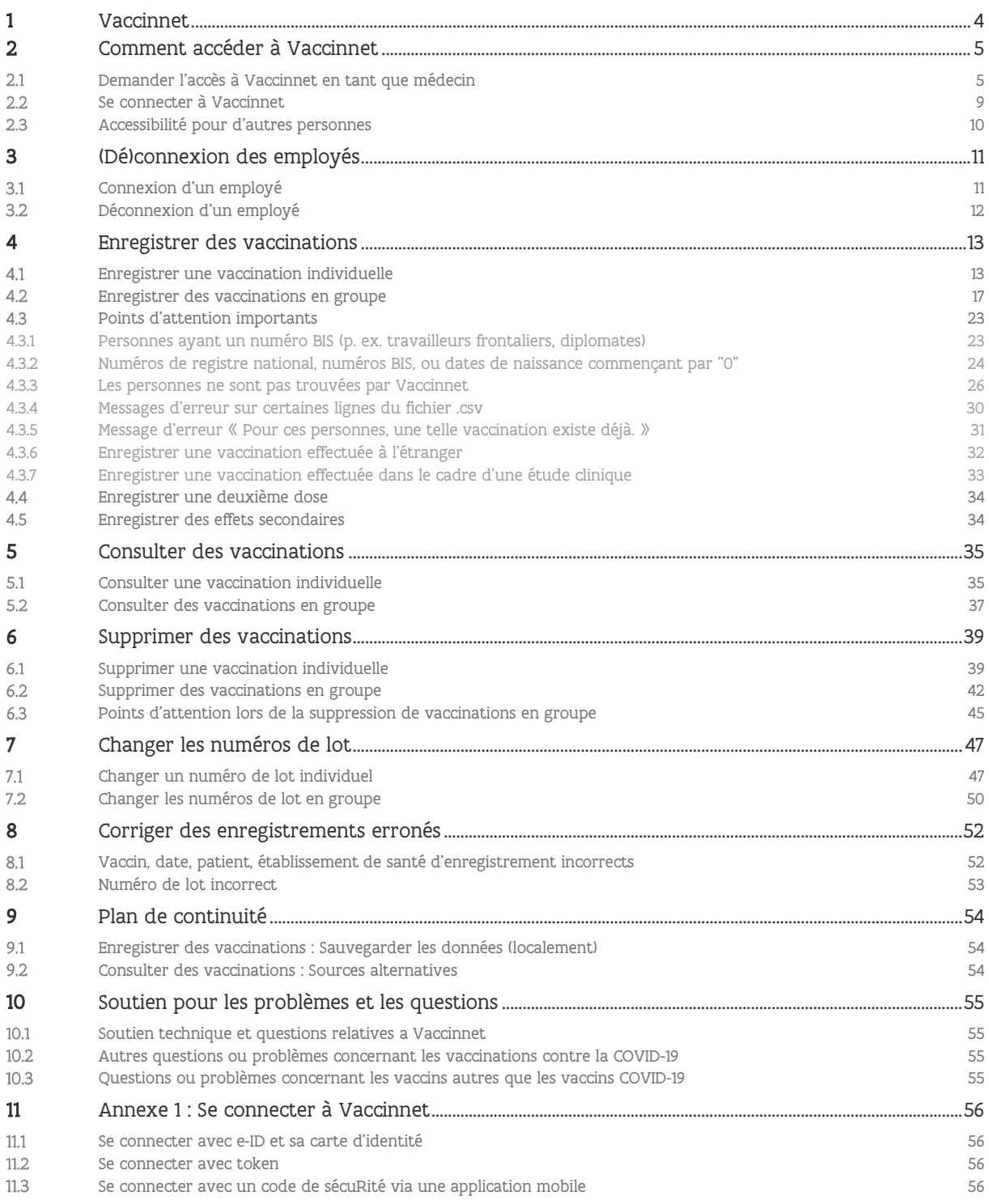

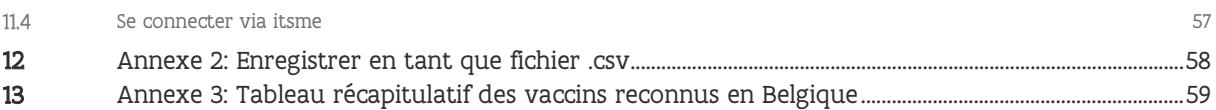

# <span id="page-3-0"></span>**1 VACCINNET**

Vaccinnet est géré par l'Agence flamande Zorg & Gezondheid et l'Agence flamande Opgroeien. Dans le cadre de l'enregistrement des vaccinations COVID-19, Vaccinnet est étendu à l'ensemble du territoire belge. Grâce à cette application, les informations sont systématiquement collectées et traitées afin de pouvoir mesurer l'impact des vaccinations COVID-19.

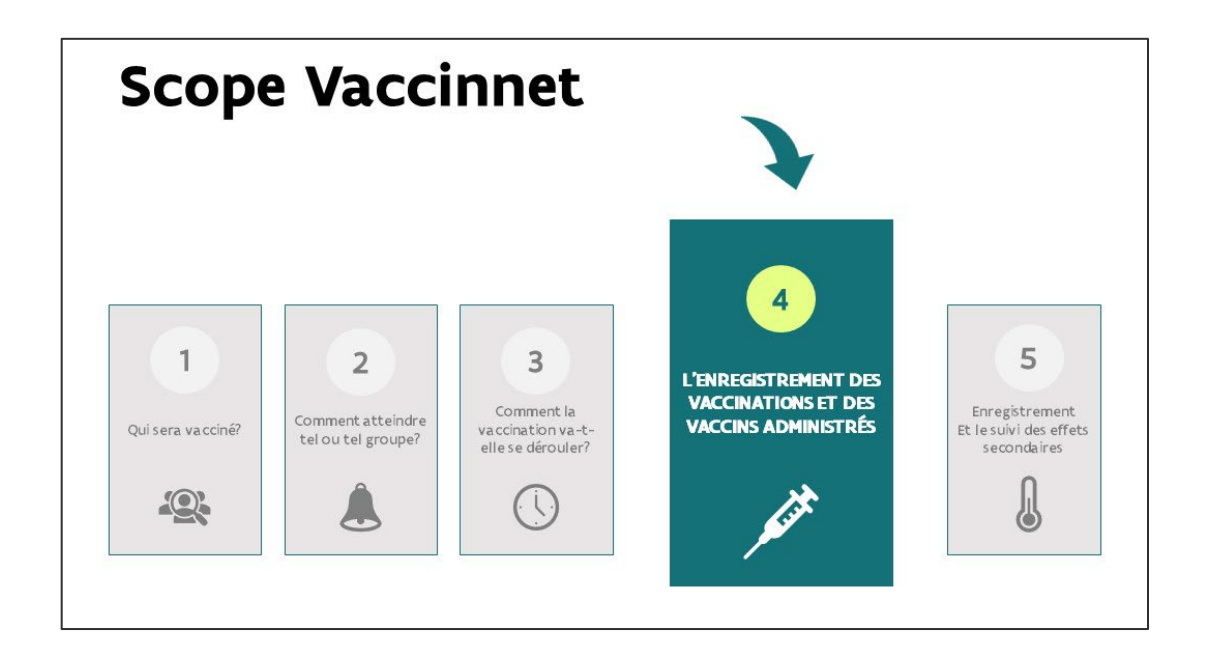

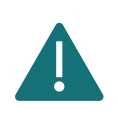

Il n'est pas possible de se connecter à Vaccinnet si vous utilisez Windows XP ou Internet Explorer. Ces versions ne sont plus supportées par la plateforme de Vaccinnet.

# <span id="page-4-0"></span>**2 COMMENT ACCÉDER À VACCINNET**

# <span id="page-4-1"></span>DEMANDER L'ACCÈS À VACCINNET EN TANT QUE MÉDECIN

Vaccinnet contient des informations médicales confidentielles qui ne peuvent être consultées que par un professionnel de la santé ou des personnes sous la supervision d'un professionnel de la santé. Pour y accéder, il faut donc s'identifier.

Toute personne qui a accès à Vaccinnet aujourd'hui continuera bien sûr à y avoir accès. Si vous n'avez pas encore accès à Vaccinnet, en tant que médecin, vous devez être en possession d':

- Un numéro INAMI
- Une adresse électronique valide

Pour y accéder, vous pouvez vous connecter via itsme, token, eID ou un avec code de sécurité via une application mobile (voir [Annexe 1\)](#page-55-0). Vous entrerez alors dans la procédure d'accès pour les médecins. Une fois vos informations introduites, la demande sera envoyée pour approbation. Si votre demande est approuvée, vous en serez informé par courrier électronique.

Étape 1 : Allez sur [https://www.vaccinnet.be](https://www.vaccinnet.be/) et cliquez sur « Login ».

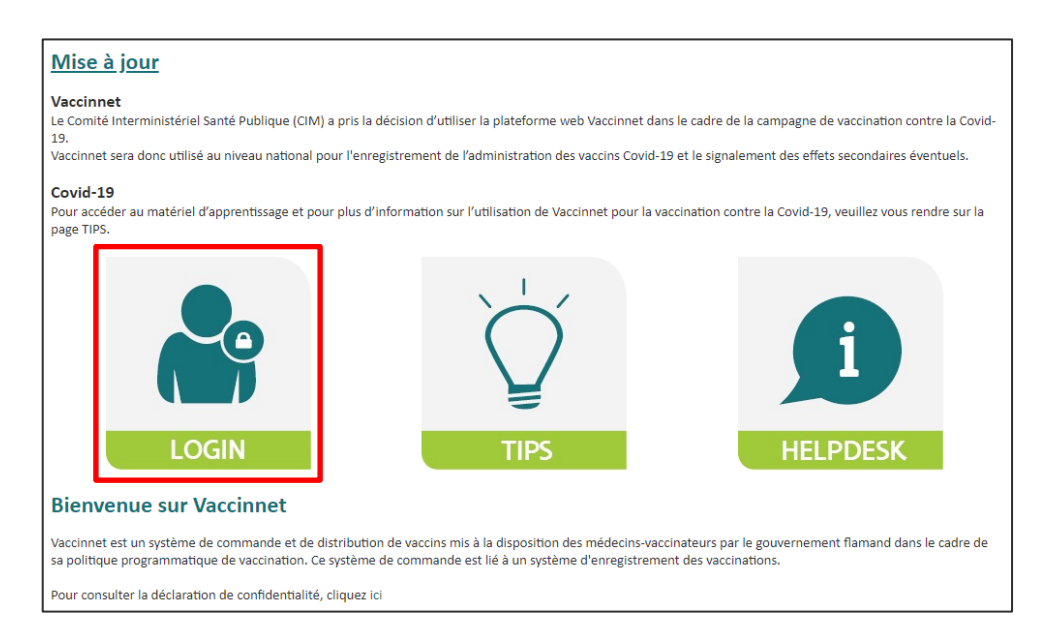

Étape 2 : Identifiez-vous via la plateforme CSAM.

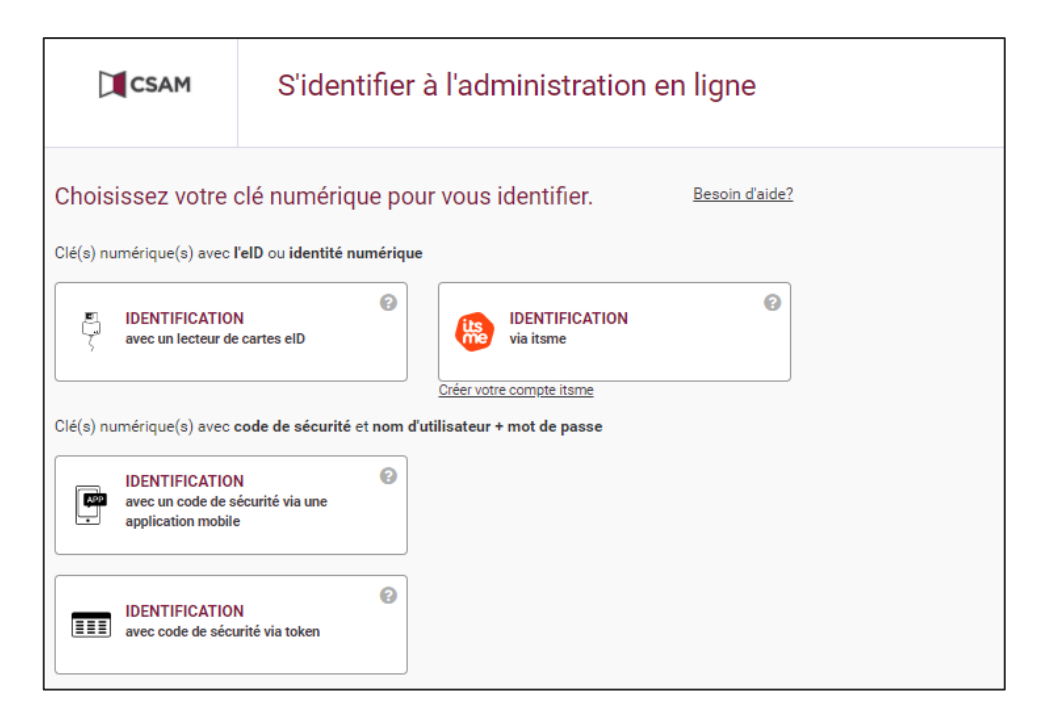

Étape 3 : Lisez et acceptez les conditions d'utilisation de Vaccinnet.

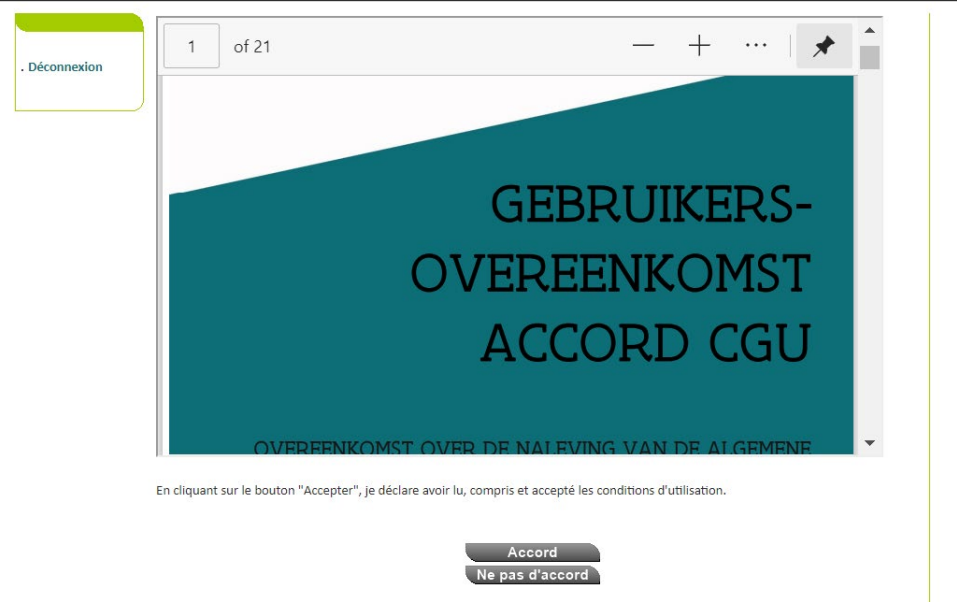

Étape 4 : Inscrivez votre numéro INAMI dans l'espace prévu à cet effet.

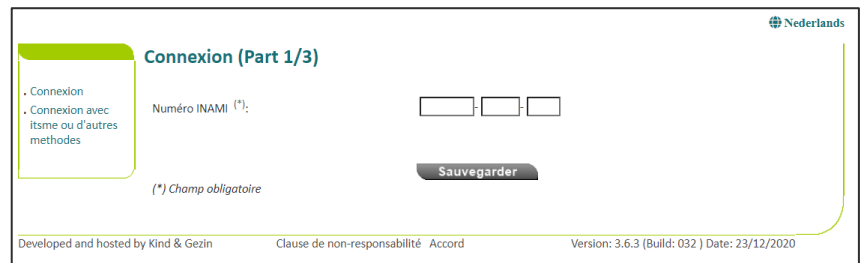

Étape 5 : Remplissez les informations nécessaires dans le formulaire de demande.

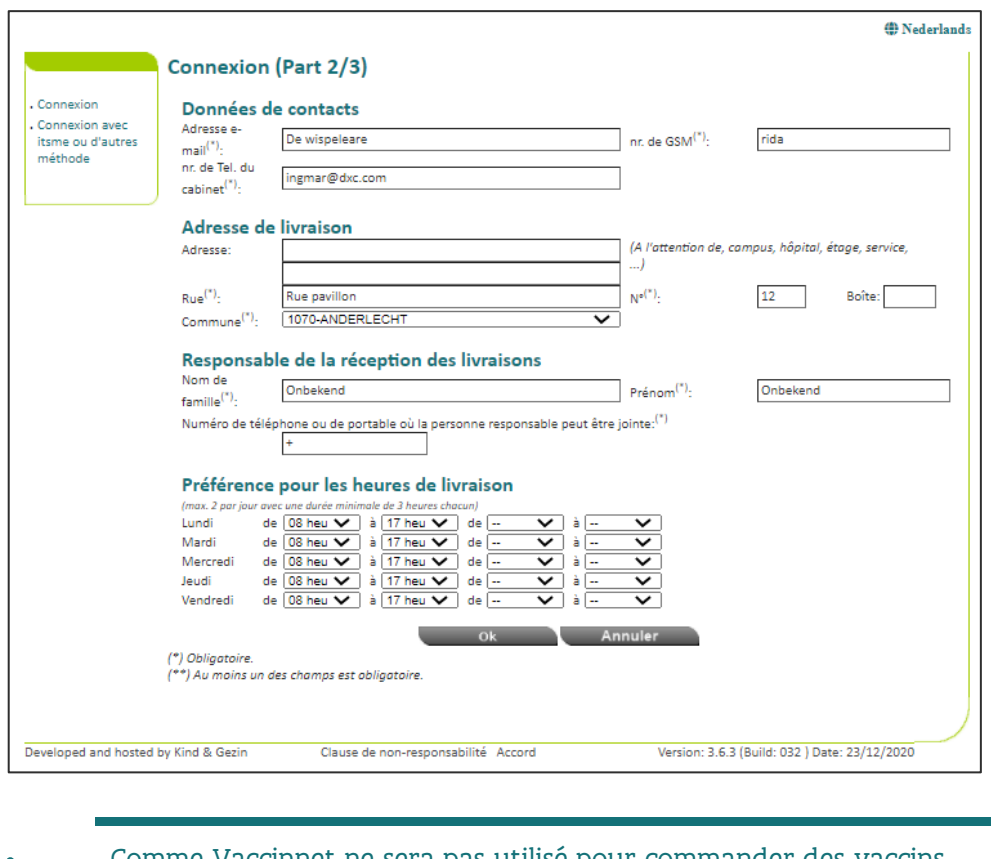

Comme Vaccinnet ne sera pas utilisé pour commander des vaccins COVID-19, ces informations sur la livraison ne seront plus utilisées ultérieurement.

Étape 6 : Vérifiez vos données et confirmez en cliquant sur le bouton « Confirmer » en bas de la page. (Pour modifier quelque chose vous pouvez appuyer sur « Précédent ».)

Étape 7 : La demande est maintenant enregistrée et doit encore être approuvée par un administrateur de Vaccinnet. Cela se fait automatiquement, vous n'avez rien à faire.

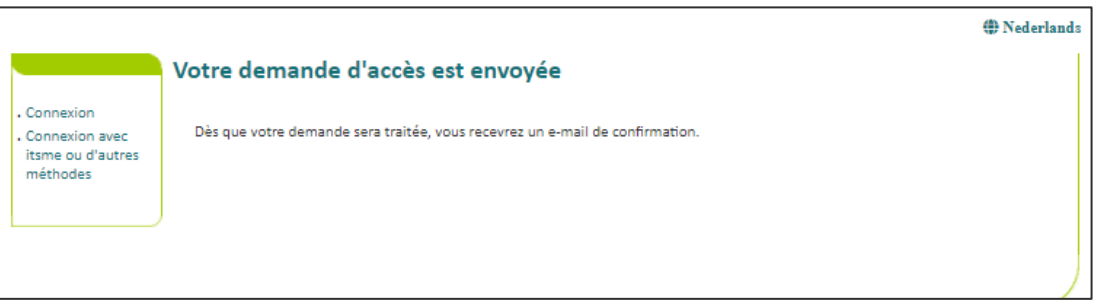

Étape 8 : Dès que la demande sera approuvée, vous recevrez un courriel de confirmation sur l'adresse mail que vous avez fournie. Vous pouvez ensuite vous connecter dans Vaccinnet.

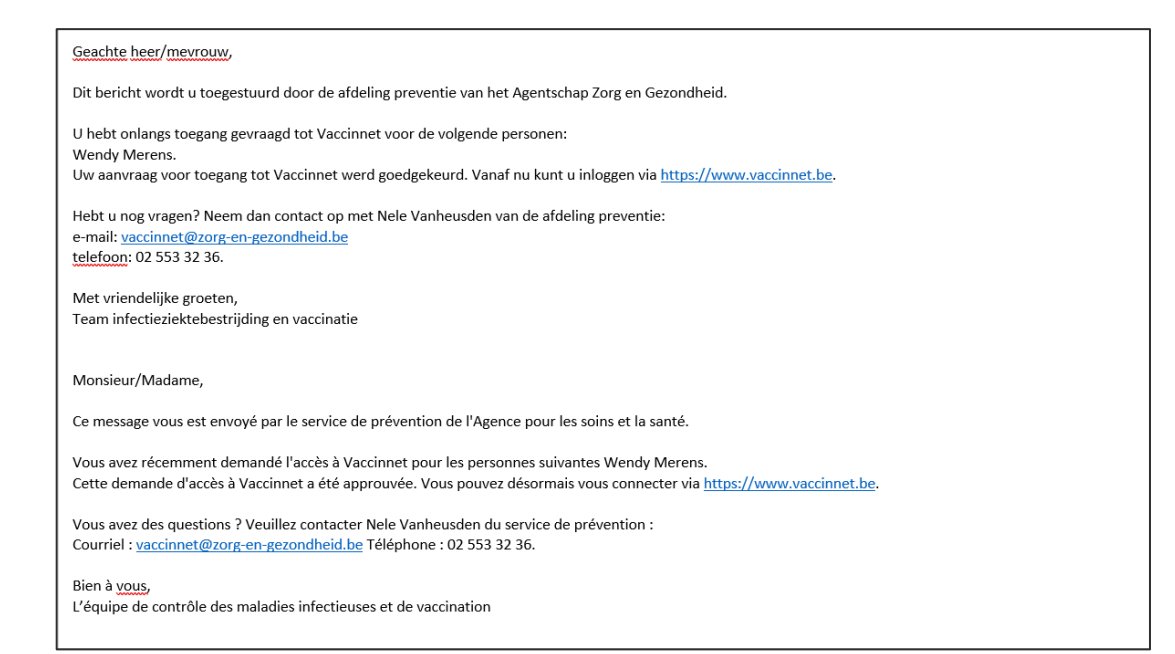

# <span id="page-8-0"></span>2.2 SE CONNECTER À VACCINNET

Étape 1 : Allez sur [https://www.vaccinnet.be](https://www.vaccinnet.be/) et cliquez sur « Login ».

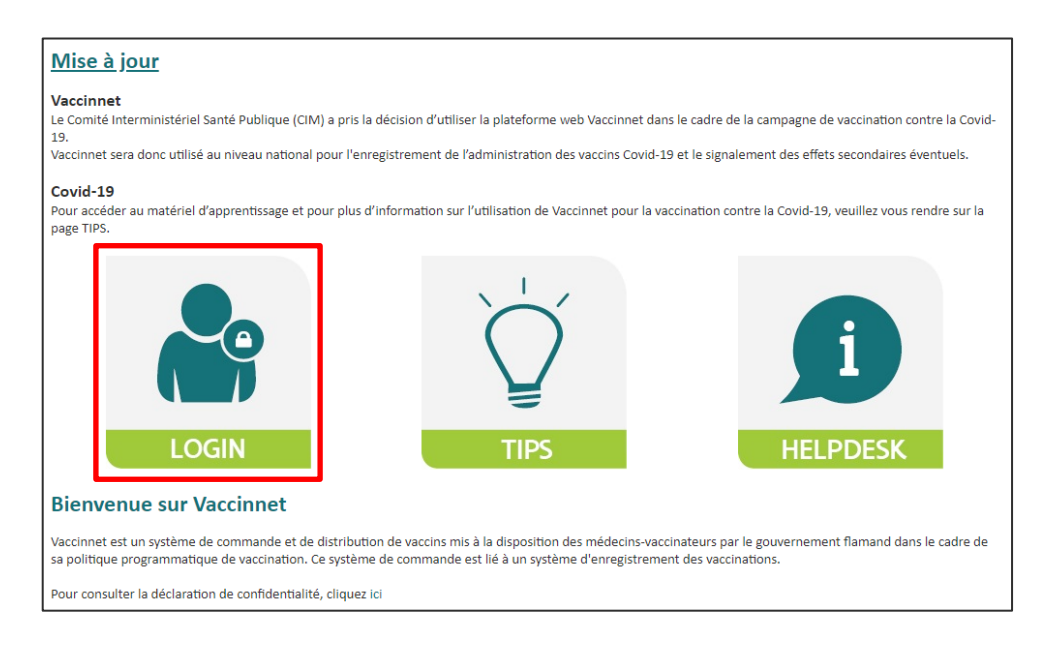

Étape 2 : Identifiez-vous via la plate-forme CSAM.

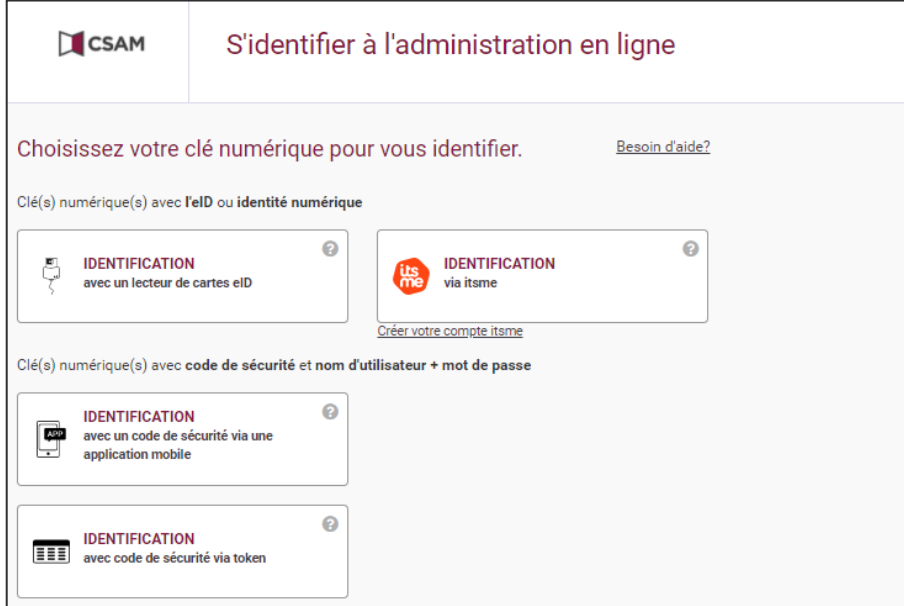

Étape 3 : Si vous êtes lié à plusieurs institutions de soins, veuillez préciser l'entité pour laquelle vous vous connectez. Pour ce faire, vous devez cliquer sur le nom de l'entité en question.

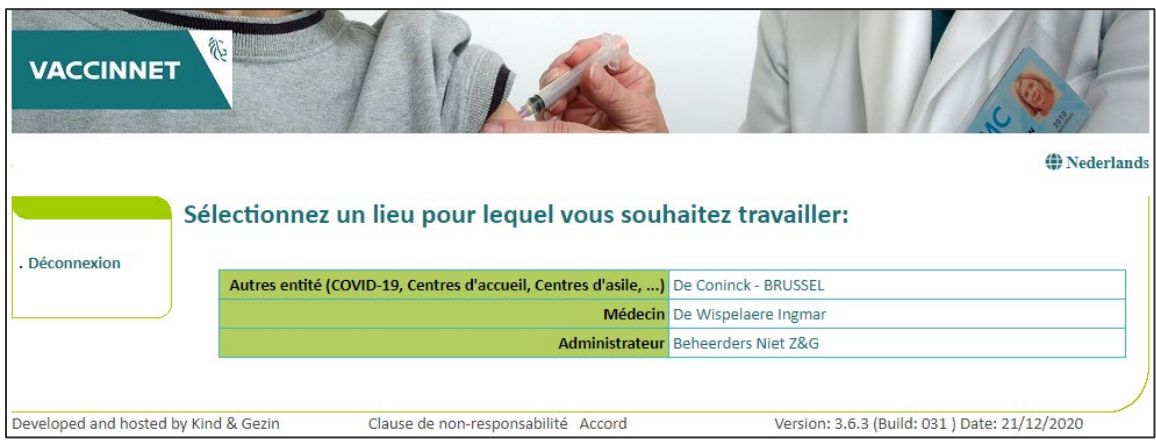

# <span id="page-9-0"></span>2.3 ACCESSIBILITÉ POUR D'AUTRES PERSONNES

Les employés administratifs et/ou les médecins en formation (assistant ou stagiaire) doivent être ajoutés par un médecin qui a déjà accès à Vaccinnet. La procédure à suivre est décrite ci-dessous.

# <span id="page-10-0"></span>**3 (DÉ)CONNEXION DES EMPLOYÉS**

## <span id="page-10-1"></span>3.1 CONNEXION D'UN EMPLOYÉ

Étape 1 : Connectez-vous à Vaccinnet.

Étape 2 : Sélectionnez « Mes employés » dans la barre de navigation de gauche de l'écran. L'écran avec tous les employés liés au groupe d'utilisateurs s'ouvre.

Étape 3 : Sélectionnez « Nouvelle demande » au bas de la page.

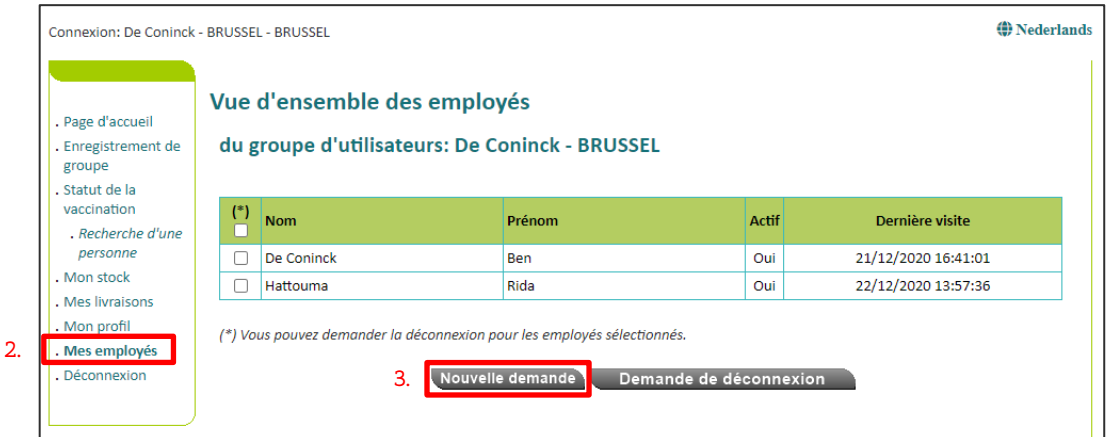

Étape 4 : Remplissez les données requises sur l'employé.

Étape 5 : Sélectionnez « Sauvegarder » au bas de la page.

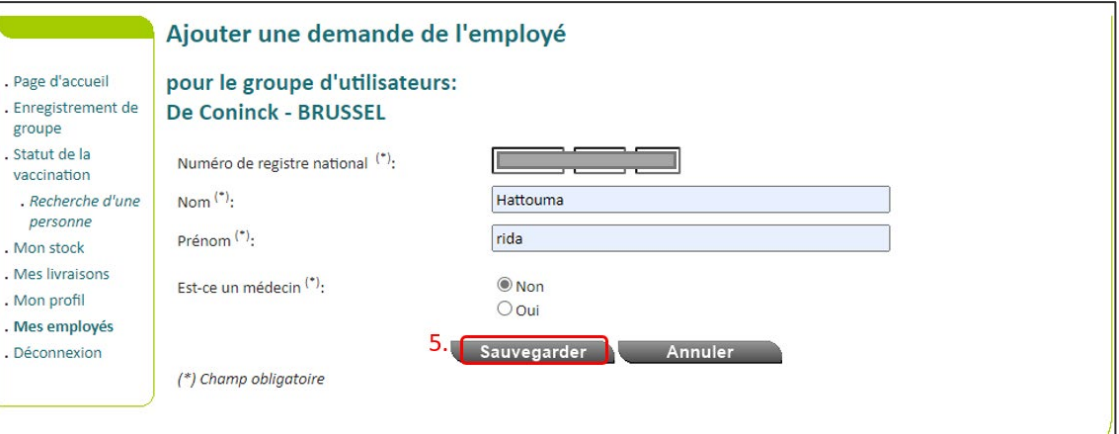

La demande est maintenant enregistrée et doit être approuvée par un administrateur. Ce n'est que lorsqu'un administrateur aura approuvé la demande que vous verrez le résultat dans Vaccinnet. Cela peut prendre un certain temps.

## <span id="page-11-0"></span>3.2 DÉCONNEXION D'UN EMPLOYÉ

Étape 1 : Connectez-vous à Vaccinnet.

Étape 2 : Sélectionnez « Mes employés » dans la barre de navigation de gauche de l'écran. L'écran avec tous les employés liés au groupe d'utilisateurs/à l'entité s'ouvre.

Étape 3 : Sélectionnez les employés concernés.

Étape 4 : Sélectionnez « Demande de déconnexion » au bas de la page.

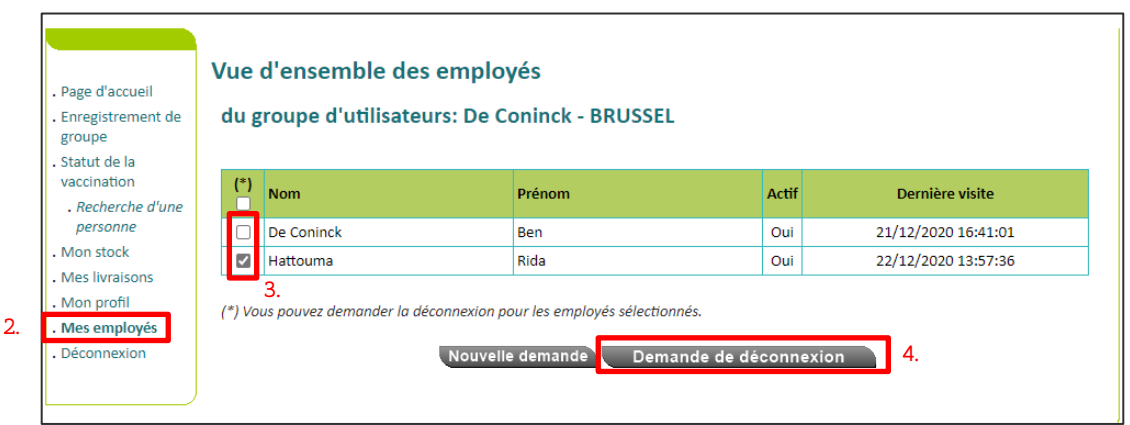

Étape 5 : Vérifiez sur l'écran le récapitulatif des informations concernant l'employé que vous voulez déconnecter.

Étape 6 : Sélectionnez « Accord ».

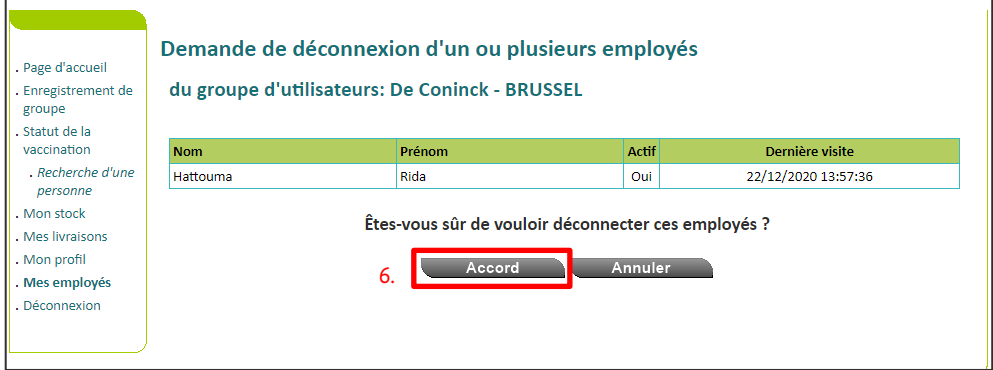

La demande est maintenant enregistrée et doit être approuvée par un administrateur. Ce n'est que lorsqu'un administrateur aura approuvé la demande que vous verrez le résultat dans Vaccinnet. Cela peut prendre un certain temps.

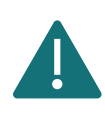

Au moins une personne doit toujours être liée à un établissement de santé. S'il ne reste qu'une personne liée à votre entité, veuillez ne pas déconnecter cette personne avant qu'une nouvelle personne n'ait été liée.

## <span id="page-12-0"></span>**4 ENREGISTRER DES VACCINATIONS**

Toutes les vaccinations administrées pour lutter contre la COVID-19 doivent être correctement enregistrées dans Vaccinnet. Ceci est important, tant pour les personnes vaccinées, que pour le suivi de la vaccination, ou encore, afin d'être en mesure de délivrer un certificat de vaccination.

L'enregistrement des vaccins administrés se fait toujours sous la responsabilité d'un médecin et ce, afin d'assurer un suivi optimal de la politique de vaccination et de la collecte systématique d'informations. Il est donc important d'éviter les doubles enregistrements et/ou les enregistrements erronées des vaccinations.

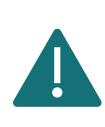

Pour garantir aux citoyens que ces informations sont également disponibles via MaSanté.be dans les 24 heures suivant une vaccination, il est nécessaire d'enregistrer toutes les vaccinations du jour dans Vaccinnet avant 23h00.

#### <span id="page-12-1"></span>ENREGISTRER UNE VACCINATION INDIVIDUELLE

Lorsqu'un patient est vacciné individuellement (par exemple chez son médecin généraliste), il est possible d'enregistrer cette vaccination individuelle directement dans le dossier du patient en suivant la procédure suivante :

Étape 1 : Naviguez vers la page de recherche d'un patient dans Vaccinnet. Cela peut se faire de plusieurs manières :

- a. Sélectionnez « Recherche d'une personne » en dessous de « Statut de la vaccination » à gauche de l'écran
- b. Sélectionnez « Enregistrer une vaccination » dans la page d'accueil

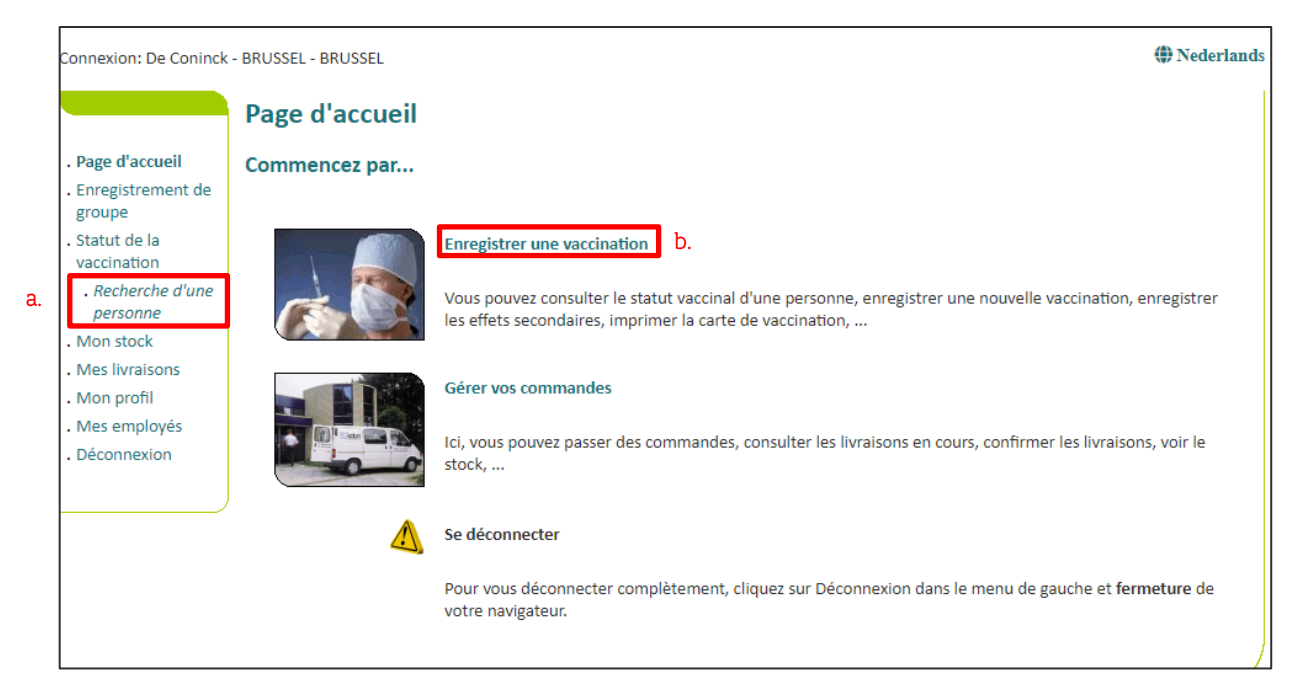

Étape 2 : Recherchez le patient dans Vaccinnet. La recherche d'un patient peut se faire de 2 manières :

- a. Recherche rapide sur base du numéro de registre national
- b. Si vous ne disposez pas du numéro de registre national, vous pouvez réaliser une recherche basée sur d'autres critères : nom ; prénom ; code postal ; date de naissance ; etc.

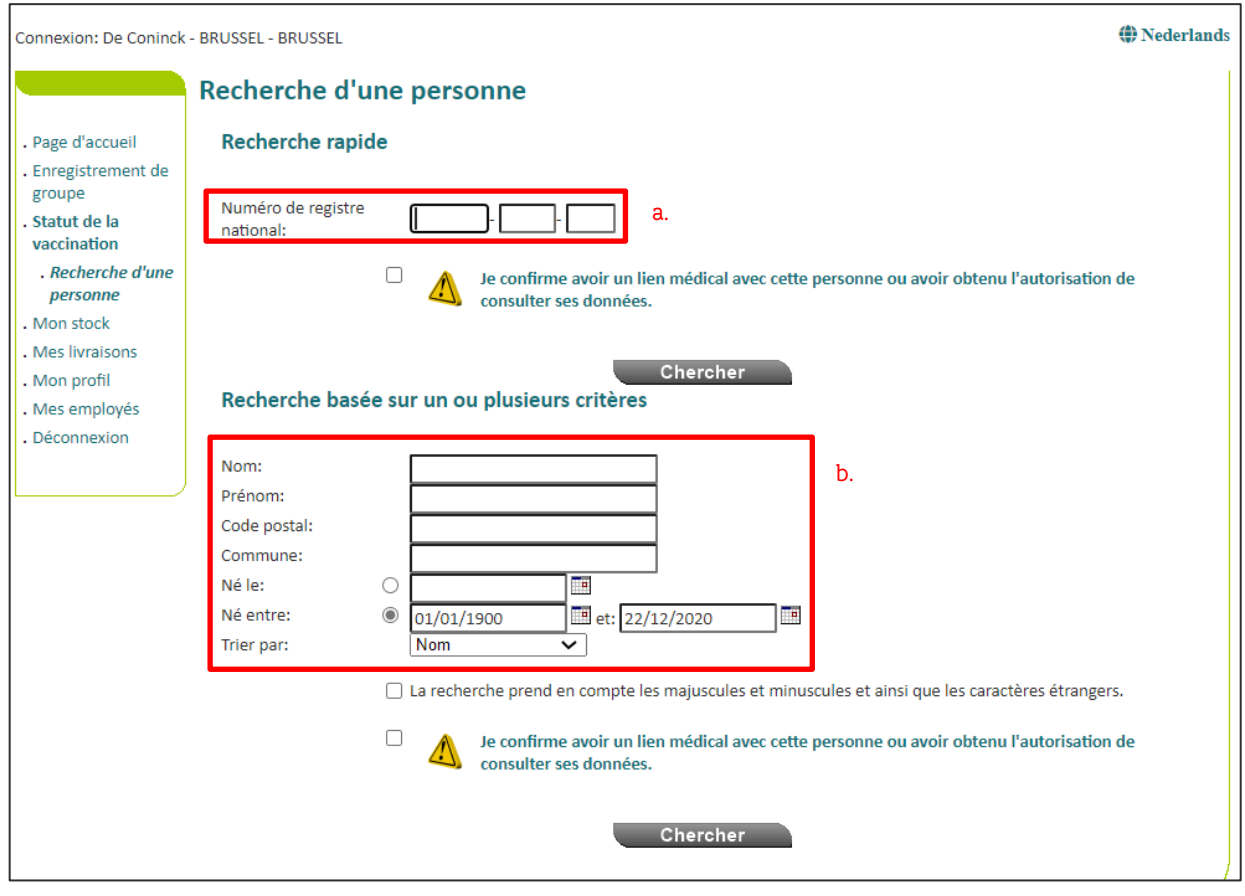

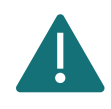

Pour rechercher un patient dans Vaccinnet, il faut toujours confirmer qu'il existe un lien médical avec le patient. Si ce lien n'est pas confirmé, le système renverra un message d'erreur.

Étape 3 : Sélectionnez le patient concerné en cliquant sur son nom. En sélectionnant le patient, son dossier de vaccination s'ouvre.

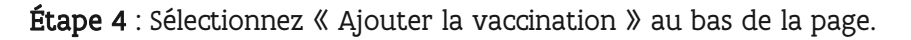

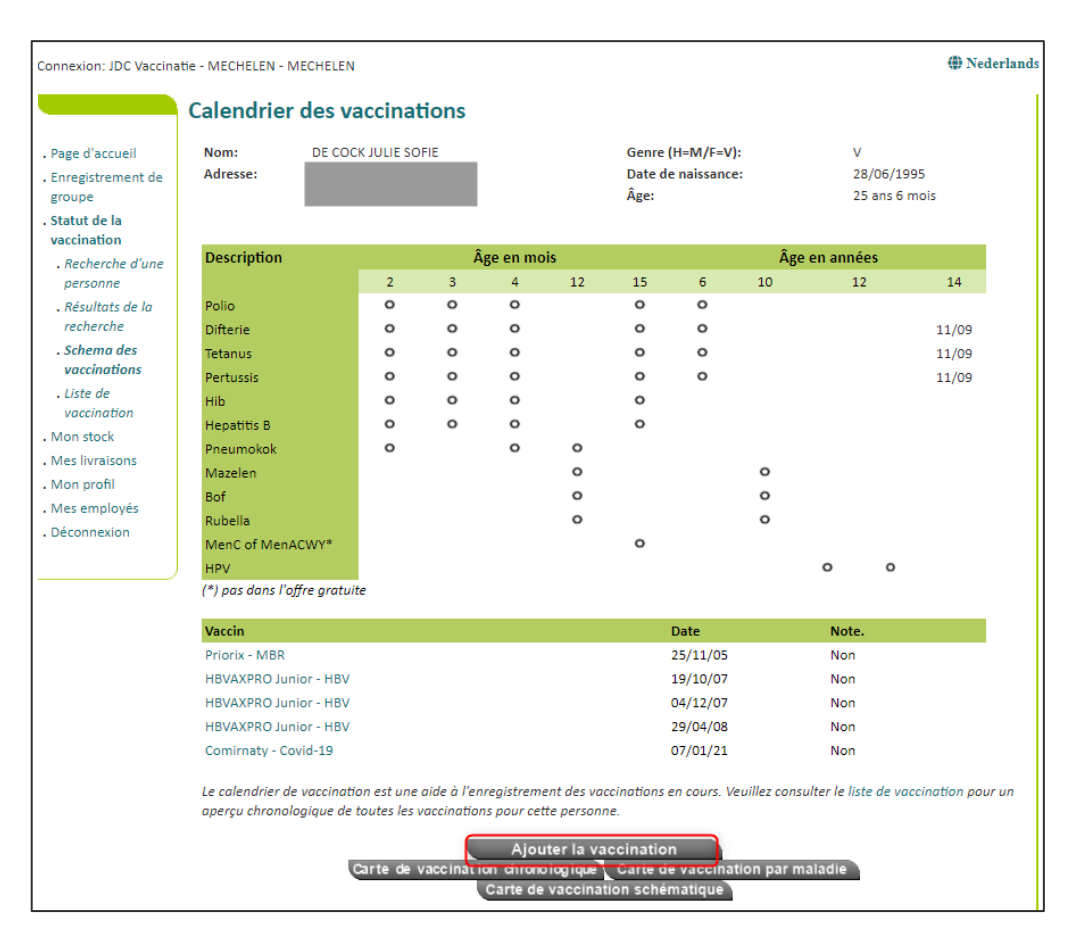

Étape 5 : Sélectionnez le vaccin (dans la liste déroulante) que vous avez administré. Si vous n'êtes pas sûr du nom correct dans l'application d'un vaccin COVID-19, veuillez-vous référer à [Annexe 3.](#page-58-0)

Étape 6 : Complétez les informations nécessaires sur la vaccination :

- a. Date de vaccination : Date à laquelle le patient a été vacciné.
- b. Dose : Indiquez si le patient a reçu une demi-dose (0,5) ou une dose complète (1) du vaccin. Dans la plupart des cas, il s'agira d'une dose complète.
- c. Numéro de lot du vaccin : Le numéro de lot figurant sur le flacon de vaccin. Pour les vaccins COVID-19, il est obligatoire d'indiquer le numéro de lot dans Vaccinnet. Pour plus d'informations sur le numéro de lot, veuillezvous référer à [Annexe 3.](#page-58-0)
- d. Pays d'administration : Par défaut, ce champ est défini sur « Belgique ». Pour enregistrer des vaccinations étrangères dans Vaccinnet, veuillez consulter la section [4.3.6.](#page-31-0)

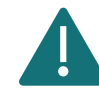

Les effets secondaires des vaccins COVID-19 doivent être signalés via le site internet de [l'AFMPS.](https://www.afmps.be/fr)

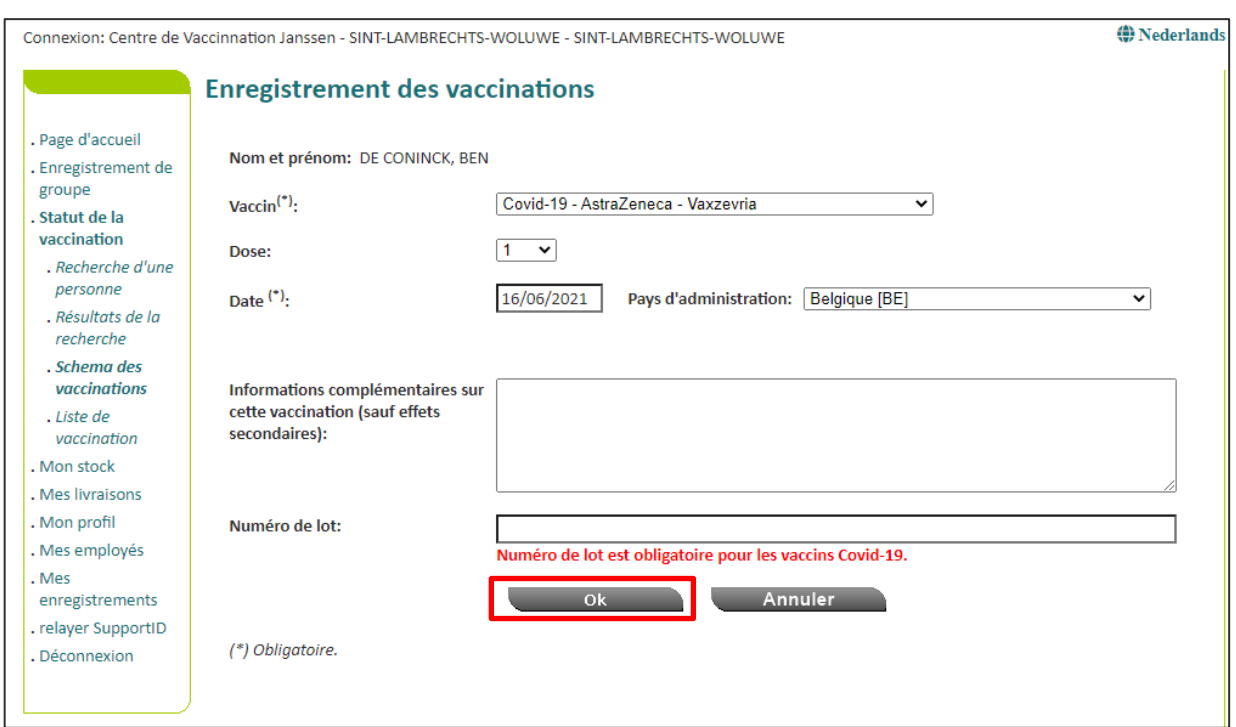

Étape 7 : Cliquez sur le bouton « Ok » en bas de la page.

Étape 8 : Vérifiez si le vaccin est apparu dans le tableau de vaccination du patient. Si des effets secondaires ont été signalés, cela sera indiqué dans la colonne « Note » par un « Oui » en rouge.

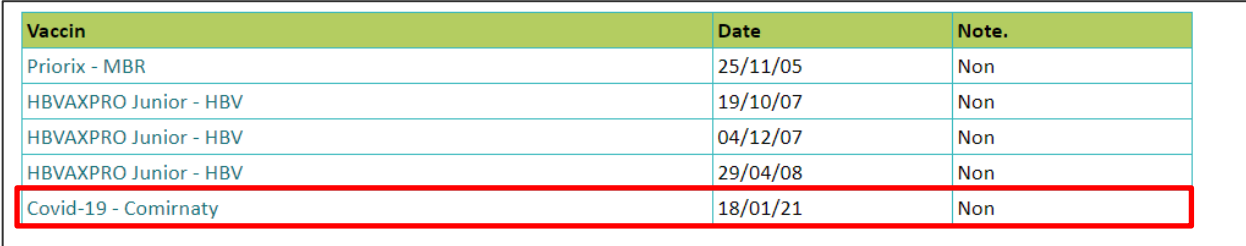

Le calendrier de vaccination est une aide à l'enregistrement des vaccinations en cours. Veuillez consulter le liste de vaccination pour un aperçu chronologique de toutes les vaccinations pour cette personne.

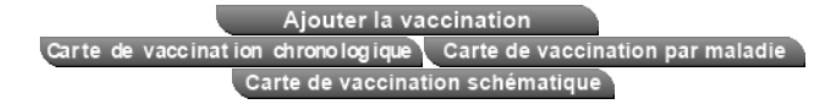

#### <span id="page-16-0"></span>ENREGISTRER DES VACCINATIONS EN GROUPE

Avec Vaccinnet, il est possible de charger directement une liste de patients vaccinés (au lieu de compléter les informations au cas par cas). Cela vous permet d'enregistrer en une fois, les vaccinations qui ont été administrées un même jour avec le même vaccin et le même numéro de lot.

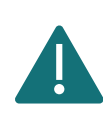

Les enregistrements de groupe ne sont possibles que pour certaines entités (exemple : MR/MRS, hôpitaux, et services de médecine du travail). Les enregistrements de groupe ne sont pas possibles pour un médecin ou un cabinet de groupe.

Certains établissements de santé, comme les centres de vaccination, enregistrent les vaccinations dans une application locale (Doclr ou Mediris par exemple). Il est important que ces vaccinations soient également chargées dans Vaccinnet. Exportez depuis votre application locale les données nécessaires dans un fichier CSV et chargez ensuite ce fichier dans Vaccinnet (passez directement à l'étape 4 et aux suivantes).

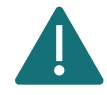

Si vous exportez des fichiers .csv depuis une autre application, il est déconseillé d'ouvrir ces fichiers avant de les charger. Chargez ces fichiers directement dans Vaccinnet, faute de quoi certaines informations du fichier risquent d'être perdues (par exemple, les zéros de tête des numéros de registre national, les numéros BIS ou les dates de naissance).

Lorsque vous utilisez Doclr, les fichiers se terminant par "REFUSED" ne doivent pas être chargés dans Vaccinnet ! Ces fichiers listent les personnes qui ont refusé la vaccination.

Étape 1 : Téléchargez le fichier .csv à partir de la page « Enregistrement de groupe » dans Vaccinnet. Pour ce faire, cliquez sur « Vous pouvez télécharger ici un exemple de fichier CSV ».

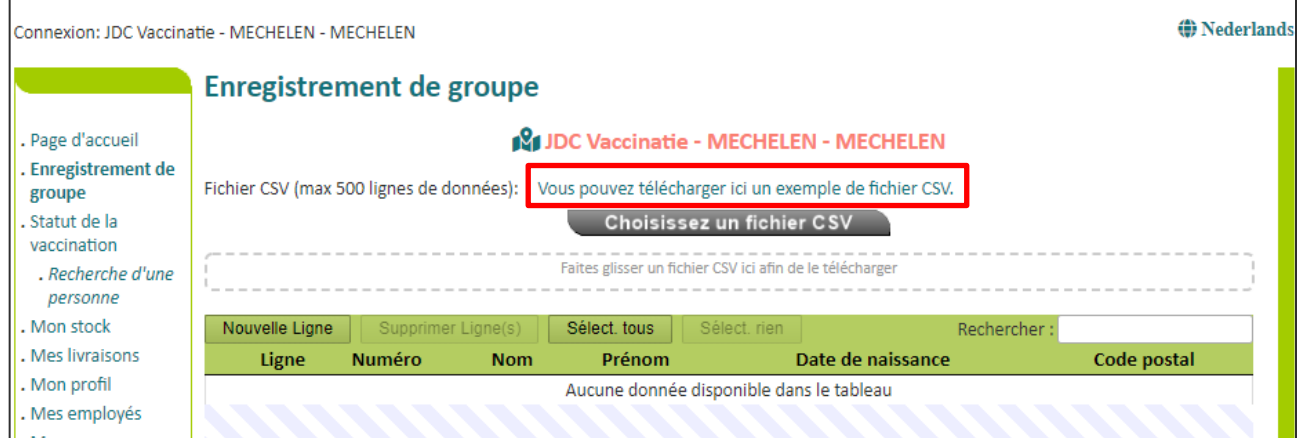

Étape 2 : Ouvrez le fichier téléchargé et remplissez les informations concernant les personnes vaccinées. Il y a quatre façons de le faire :

a. Vous disposez des numéros de registre national de ces personnes. Votre service administratif devrait être en possession de ces informations.

> Dans ce cas, inscrivez simplement dans la colonne « PERSNR » (colonne A) le numéro de registre national. Les numéros de registre national ne doivent être composés que de chiffres, donc pas d'espaces, de points ou de tirets entre eux. Si vous indiquez les numéros de registre national, les autres informations sont facultatives.

#### b. Vous ne disposez pas des numéros de registre national de ces personnes.

Dans ce cas, vous devez remplir les colonnes « Nom » (colonne B), « Prénom » (colonne C), « Date de naissance » (colonne D), « Code postal » (colonne E). Afin d'identifier correctement le patient, toutes ces colonnes doivent être remplies pour ces patients. Le code postal est celui du patient et non celui de l'entité.

#### c. Vous disposez de toutes les données sur cette personne.

Dans ce cas, vous pouvez, si vous le désirez, compléter l'ensemble des données par patient (de la colonne A à E). Si vous faites ceci, veillez à bien compléter chaque colonne et veillez à ne pas faire d'erreur d'encodage.

#### d. La personne ne dispose pas d'un numéro de registre national mais dispose d'un numéro BIS.

Pour les personnes ayant un numéro BIS, entrez le numéro BIS dans la colonne « PERSNR » (colonne A). Ne remplissez pas d'autres colonnes pour ces personnes. Les numéros BIS ne doivent être composés que de chiffres, donc pas d'espaces, pas de points ou de tirets entre eux. Vous trouverez plus d'informations dans la section « [4.3.1](#page-22-1) Personnes ayant un numéro BIS (p. ex. [travailleurs frontaliers, diplomates\)](#page-22-1) ».

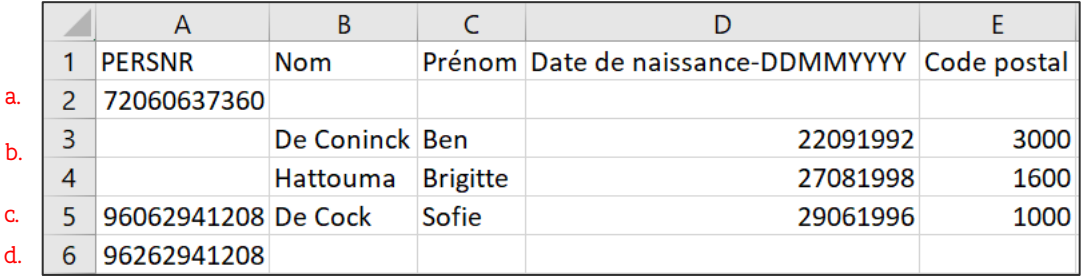

Utilisez toujours le modèle de Vaccinnet et ne modifiez pas le format ou l'en-tête (ligne d'en-tête) de ce fichier. Si vous apportez des modifications, il est possible que l'enregistrement de groupe ne fonctionne pas.

Il est important de toujours avoir une ligne d'en-tête dans le fichier. Vaccinnet ne prendra pas en compte les données de la ligne 1. Si des données de la ligne 1 doivent être enregistrées, elles ne seront pas chargées dans Vaccinnet.

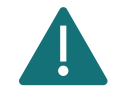

Les patients qui figurent dans le même fichier .csv doivent tous avoir reçu le même vaccin avec le même numéro de lot et avoir été vaccinés à la même date. Créez donc un nouveau fichier .csv par numéro de lot et par jour.

Si le numéro du registre national, le numéro BIS ou la date de naissance commence par le chiffre "0", la colonne doit être définie comme du texte. Cela doit être fait à chaque fois que le fichier est ouvert. Pour plus d'informations, voir la section « [4.3.2](#page-23-0) [Numéros de registre national,](#page-23-0)  [numéros BIS, ou dates de naissance commençant par "0"](#page-23-0) ».

Vous ne pouvez enregistrer que 499 patients par fichier .csv.

Étape 3 : Enregistrez le fichier en tant que fichier csv. La manière de procéder est expliquée dans [Annexe](#page-57-0)  [2.](#page-57-0)

Étape 4 : Se connecter sur Vaccinnet.

Étape 5 : Sélectionnez « Enregistrement de groupe » sur le côté gauche de l'écran.

Étape 6 : Sélectionnez le bon fichier csv via « Choisissez un fichier CSV » ou faites glisser le fichier csv dans l'espace prévu à cet effet.

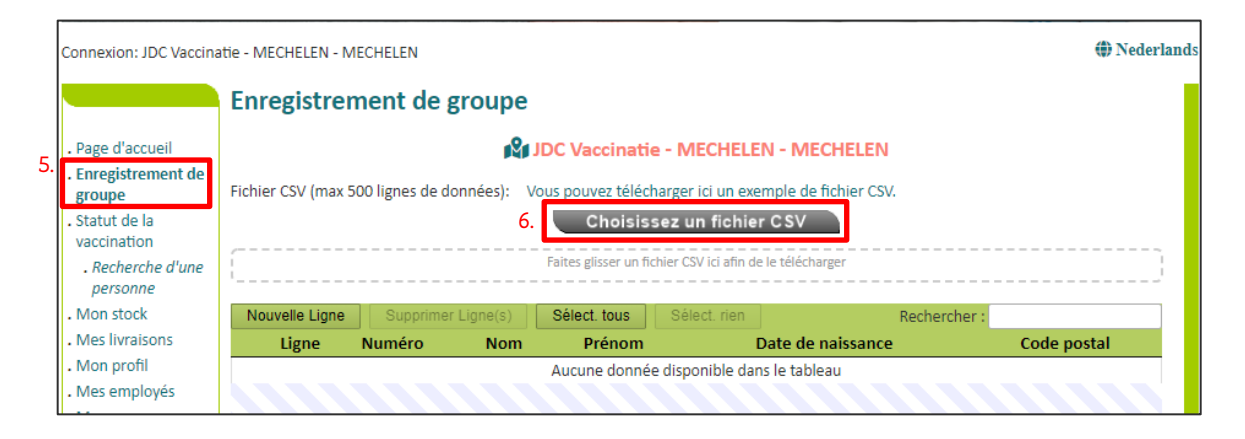

Étape 7 : Vérifiez les données téléchargées. Il est possible de modifier les données directement dans le tableau en cliquant sur la cellule correspondante. Vous pouvez également ajouter une nouvelle ligne et remplir les données manuellement.

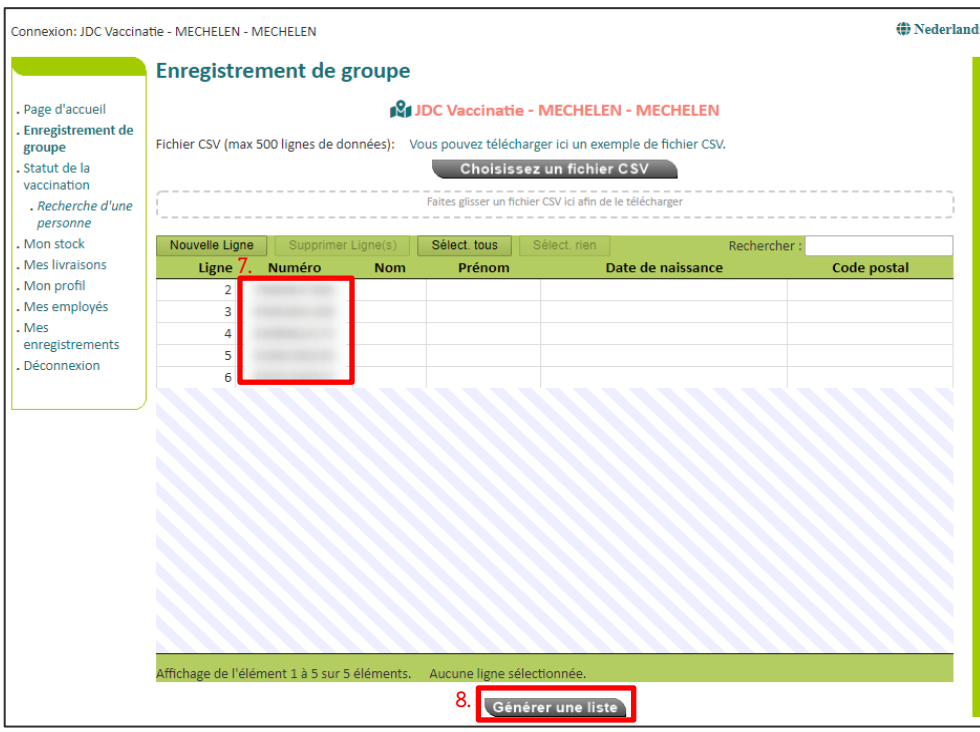

Étape 8 : Cliquez ensuite sur « Générer une liste » au bas de l'écran pour charger les données dans Vaccinnet.

Étape 9 : Indiquez les informations requises :

- a. Le type de vaccin : Sélectionnez le bon vaccin dans la liste déroulante. Si vous n'êtes pas sûr du nom correct d'un vaccin COVID-19, veuillez-vous référer à [Annexe 3.](#page-58-0)
- b. La date de vaccination : La date à laquelle ce groupe a été vacciné.
- c. Le numéro de lot : Le numéro de lot se trouve sur le flacon du vaccin. Pour les vaccinations contre la COVID-19, il est obligatoire d'indiquer le numéro de lot dans Vaccinnet. Veuillez-vous référer à [Annexe 3](#page-58-0) pour avoir plus d'informations à propos du numéro de lot.

Étape 10 : Vaccinnet vous montrera la liste des personnes telles qu'elles sont officiellement connues. Cochez les personnes mentionnées dans la liste pour faire une sélection des personnes pour lesquelles vous souhaitez enregistrer la vaccination en groupe.

Étape 11 : Enfin, cliquez sur « Vers enregistrer » pour enregistrer la vaccination des personnes qui ont été trouvées et dont le nom a été coché.

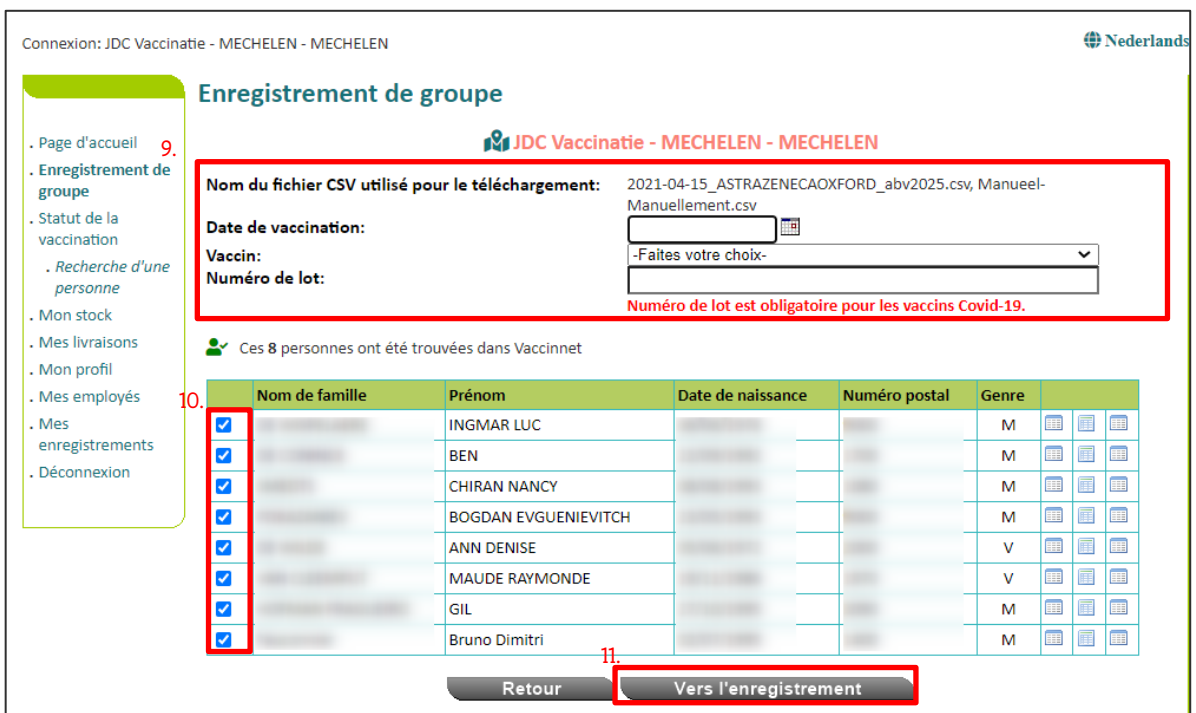

Étape 12 : Confirmez l'enregistrement de la vaccination après avoir vérifié toutes les données. Si les données n'ont pas été saisies correctement, appuyez sur le bouton « Retour » afin de les modifier.

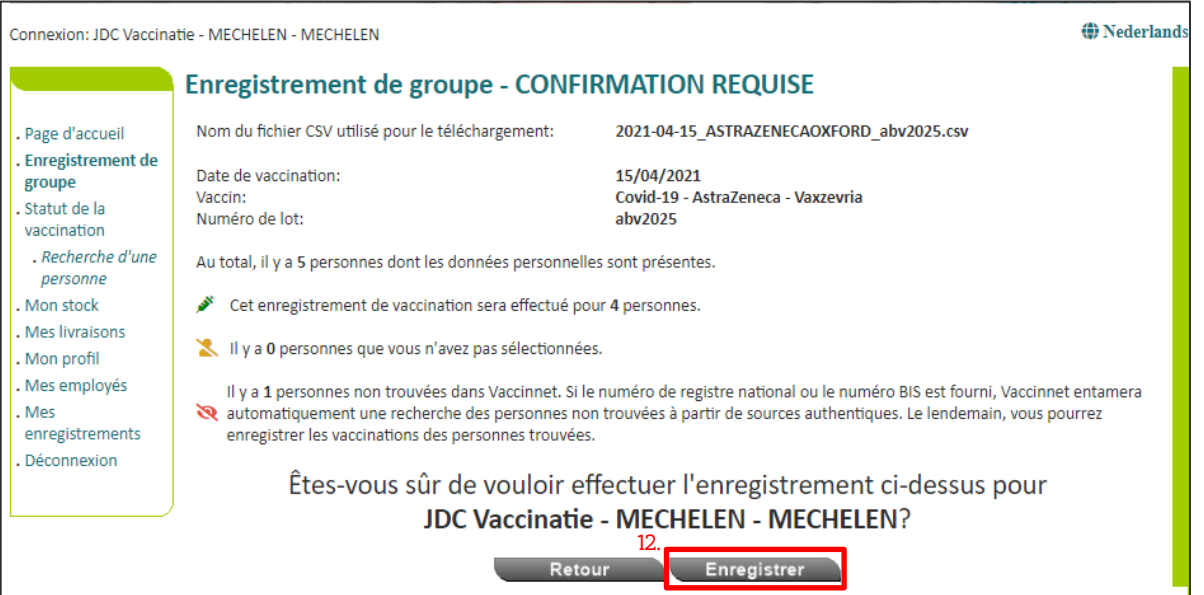

Étape 13 : Il est recommandé de conserver une trace des vaccinations enregistrées en cliquant sur le bouton « Imprimer ». Conservez cet aperçu sur place comme preuve que vous avez correctement enregistré les vaccinations de ces personnes dans Vaccinnet.

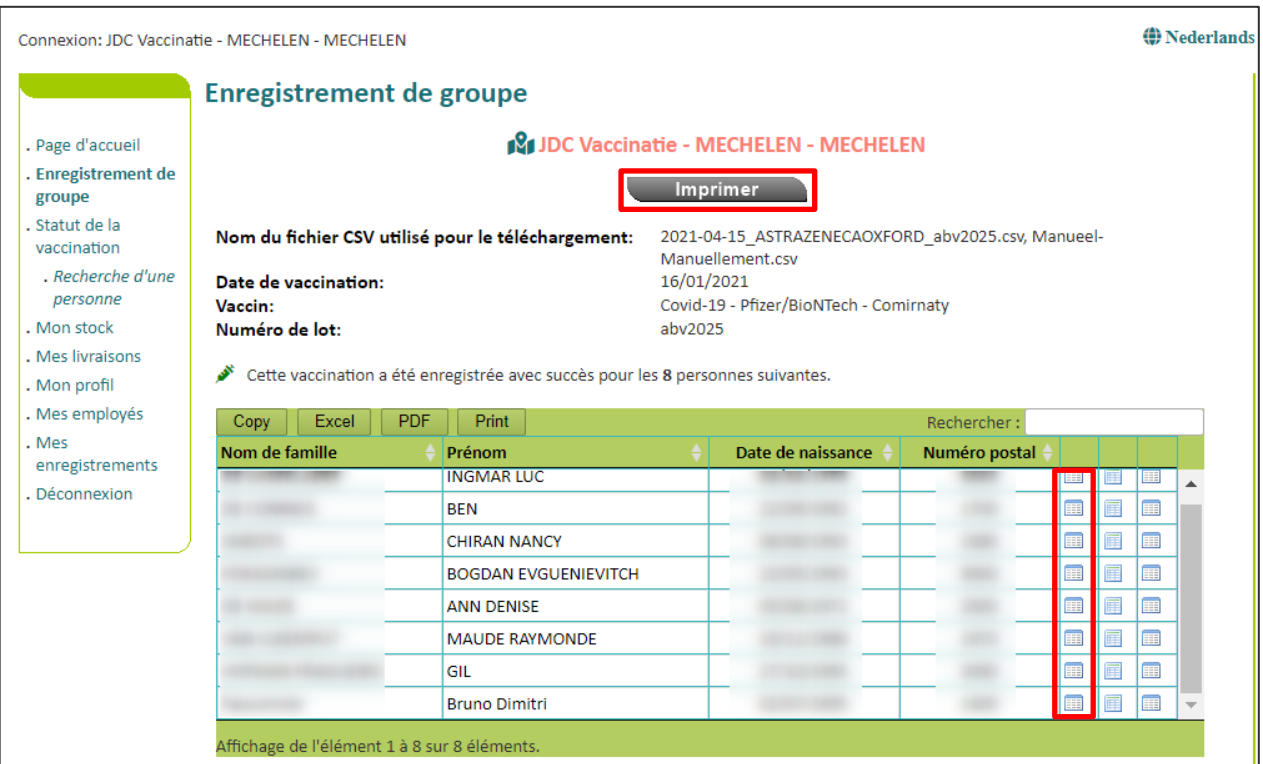

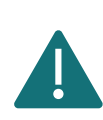

Après avoir effectué un enregistrement de groupe, il est important de valider que l'enregistrement ait été effectué correctement et que la vaccination ait été enregistrée dans le calendrier de vaccination des personnes. Réalisez un test aléatoire sur deux individus en utilisant l'une des icônes sur le côté droit.

## <span id="page-22-0"></span>4.3 POINTS D'ATTENTION IMPORTANTS

#### <span id="page-22-1"></span>**4.3.1 Personnes ayant un numéro BIS (p. ex. travailleurs frontaliers, diplomates)**

Le numéro BIS est un numéro d'identification unique, attribué aux personnes qui ne sont pas enregistrées dans le registre national, mais qui entretiennent tout de même des relations étroites et stables avec la Belgique.

Les patients qui n'ont pas de numéro d'enregistrement national mais qui ont un numéro BIS peuvent également être enregistrés via un enregistrement de groupe. Pour ce faire, inscrivez le numéro BIS dans la colonne « PERSNR » (colonne A) au lieu du numéro du registre national. Ne remplissez pas d'autres colonnes pour les personnes ayant un numéro BIS.

Ces patients ne sont très probablement pas immédiatement retrouvés par Vaccinnet. Veuillez vous référer au chapitre « [Les personnes ne sont pas trouvées par Vaccinnet»](#page-24-0).

#### Création d'un numéro BIS par un médecin ou un secrétariat social

Les médecins et les secrétariats sociaux peuvent générer un numéro BIS si le patient n'en a pas encore un. Cela n'est possible qu'en présence du patient et à condition que celui-ci présente un document d'identité valide dont les données d'identification minimales (MID) peuvent être saisies lors de la génération du numéro BIS.

Étape 1 : Identifiez-vous comme médecin dans l'application eHealthCreaBis - [Création automatique](https://www.ehealth.fgov.be/rnconsult/manage/)  [d'un numéro BIS \(NISS\)](https://www.ehealth.fgov.be/rnconsult/manage/)

Étape 2 : Remplissez les informations demandées dans le formulaire. Utilisez un document d'identité valide du patient et complétez le plus d'informations possible (notamment les données minimales d'identification, l'adresse en Belgique, l'adresse à l'étranger, etc.) Le numéro BIS est ensuite attribué à la personne et communiqué au médecin.

Étape 3 : Dans le dossier médical du patient, vous devez mentionner les documents présentés par le patient (par exemple, le numéro de passeport et le lieu de délivrance du passeport, ou le numéro de permis de conduire et le pays de délivrance du permis de conduire).

Étape 4 : Envoyez toute preuve d'identité pertinente (par exemple, copie de la carte d'identité étrangère, du permis de conduire, ...) à [identification@ksz-bcss.fgov.be.](mailto:identification@ksz-bcss.fgov.be)

Étape 5 : Communiquez le numéro BIS au patient et utilisez ce numéro pour enregistrer la vaccination dans Vaccinnet (au lieu du numéro de registre national).

Plus d'information ? [Cliquer ici](https://ehealth.fgov.be/fr/esante/professionnels-de-la-sante/ehealthcreabis) (lien).

#### <span id="page-23-0"></span>**4.3.2 Numéros de registre national, numéros BIS, ou dates de naissance commençant par "0"**

Certains numéros du registre national, numéros BIS ou dates de naissance commencent par un "0". Cela peut causer des problèmes dans Excel. Comme Excel interprète un "0" comme n'ayant pas de valeur, ce chiffre, placé en début de série de chiffres, sera supprimé de la case et le numéro ou la date ne seront plus corrects.

Pour éviter cela, il est important de définir la colonne « PERSNR » (colonne A) et la colonne « Date de naissance » (colonne D) comme du texte. Pour ce faire, sélectionnez la colonne et en ouvrez le menu suivant :

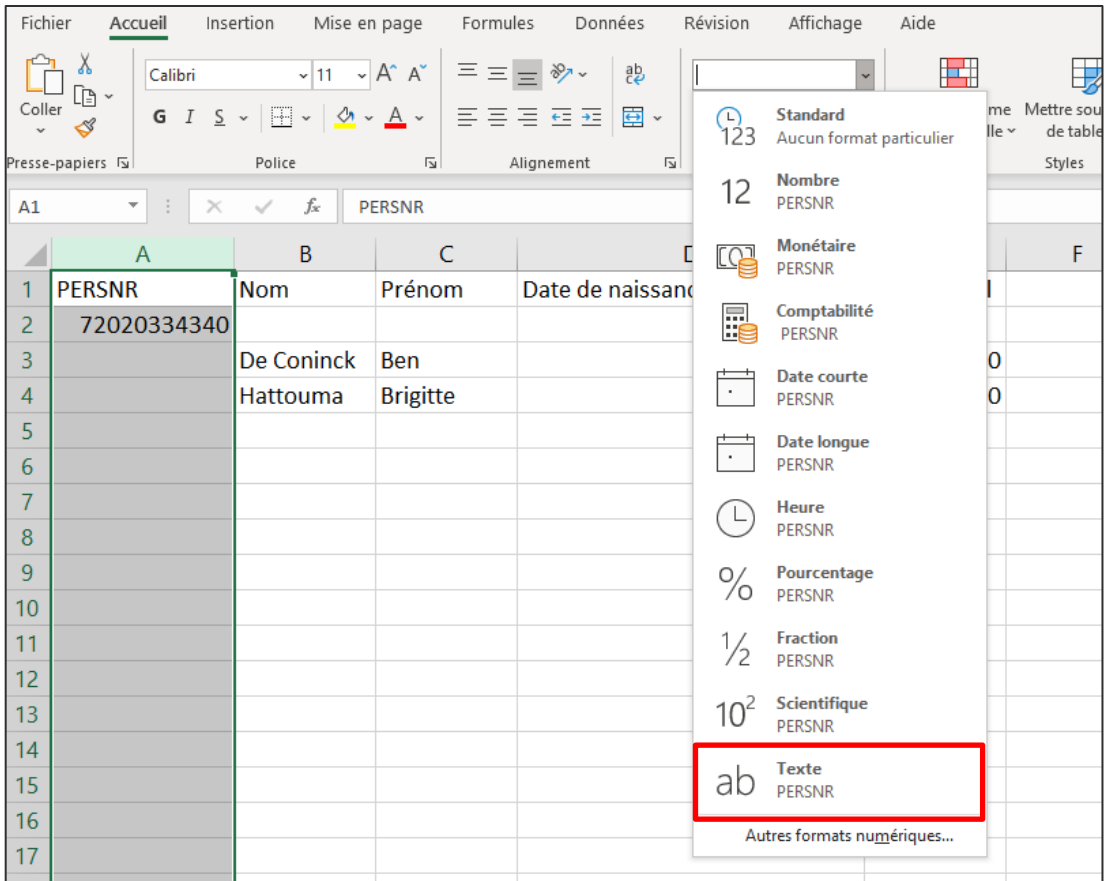

Par défaut, ce paramètre est réglé sur « Standard ». Il faut le changer en « Texte » dans cette liste déroulante. Vous pourrez ensuite ajouter les 0 en début de séquence de chiffres, précisément là où ils avaient disparu.

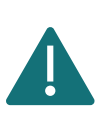

Ce changement de paramètre sera annulé à chaque nouvelle ouverture du fichier. Ainsi, si vous devez remplir/modifier le fichier plusieurs fois, il est recommandé de ne remplir les séquences de chiffres et dates commençant par "0" que lors de la dernière série de modifications. Cela permet d'éviter que des erreurs inattendues ne se glissent dans le fichier.

<span id="page-24-0"></span>

#### <span id="page-25-0"></span>**4.3.3 Les personnes ne sont pas trouvées par Vaccinnet**

Il est possible qu'une personne ne soit pas encore connue dans la base de données de Vaccinnet. Vous ne pourrez donc pas procéder à l'enregistrement d'une vaccination. Si vous êtes dans cette situation, veuillez suivre les solutions aux points 4.3.3.1 et 4.3.3.2

#### **4.3.3.1 Via le service d'assistance Vaccinnet+**

Lorsque vous ne disposez pas de la fonctionnalité « Enregistrement de groupe ». Comme c'est le cas pour les profils « médecin » ou « cabinet médical de groupe », vous devez contacter le service d'assistance Vaccinnet+ par téléphone (02/700 63 33) afin qu'ils recherchent la personne à ajouter à Vaccinnet.

Avant cet appel, veuillez préparer les informations suivantes concernant la personne :

- Numéro de registre national ou BIS
- Nom et prénom
- Date de naissance
- Code postal du domicile de la personne

Attention : ne partagez pas de données personnelles via e-mail !

Au lendemain de votre prise de contact avec le service d'assistance de Vaccinnet+, vous devriez pouvoir retrouver les personnes qui n'ont initialement pas été trouvées dans Vaccinnet et ainsi les enregistrer. Si une personne demeure introuvée après 24 heures, vous devez contacter à nouveau le service d'assistance Vaccinnet+ (tél. 02/700 63 33).

#### **4.3.3.2 Via la fonctionnalité « Enregistrement de groupe »**

Lorsque vous disposez de la fonctionnalité « Enregistrement de groupe » et que vous essayez d'enregistrer une vaccination pour une personne, vous obtenez le message ci-dessous. Suivez les étapes suivantes :

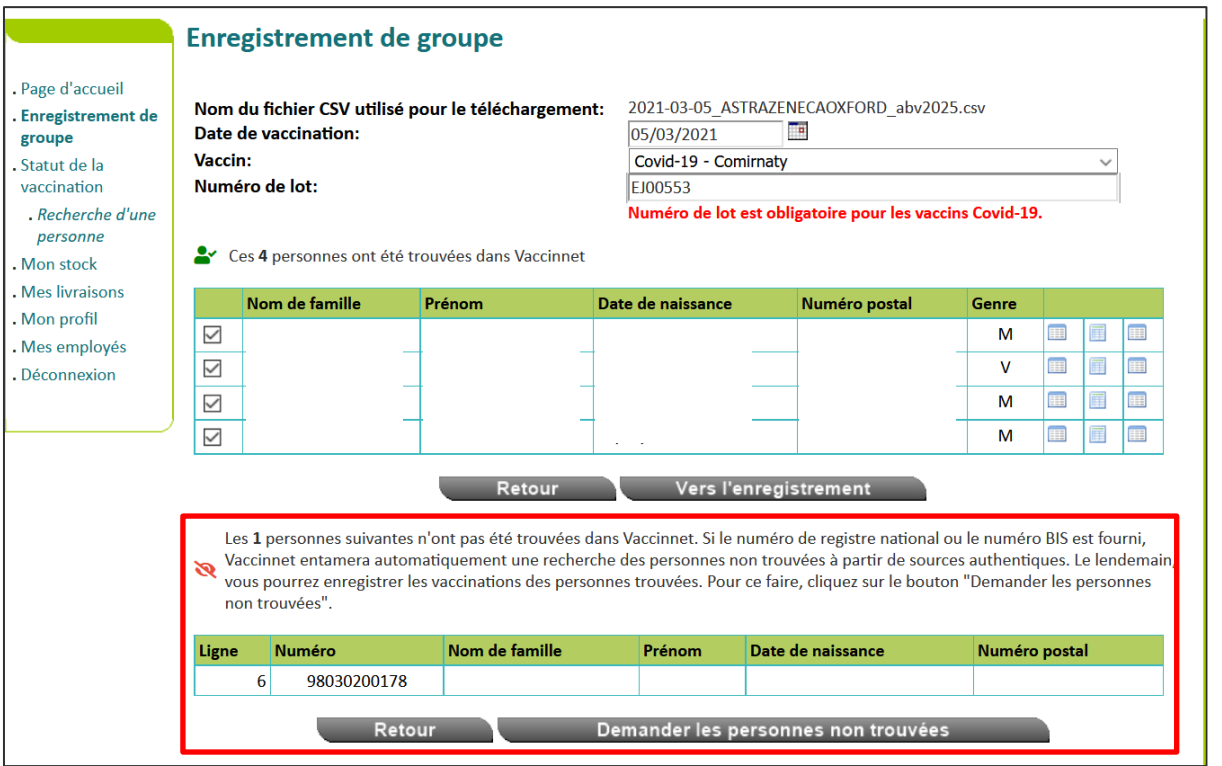

• Étape 1 : Il est possible que ces personnes ne soient pas encore chargées dans la base de données Vaccinnet. Cela arrive souvent avec les personnes ayant un numéro BIS.

Soit, vous procédez à l'enregistrement des vaccinations des personnes trouvées (cliquez sur le bouton « Vers l'enregistrement »), Vaccinnet recherchera alors automatiquement les données des personnes non trouvées dans les 24 heures suivantes (si le numéro du registre national ou le numéro bis a été indiqué). Si les données sont correctes, ces personnes seront ajoutées à la base de données de Vaccinnet.

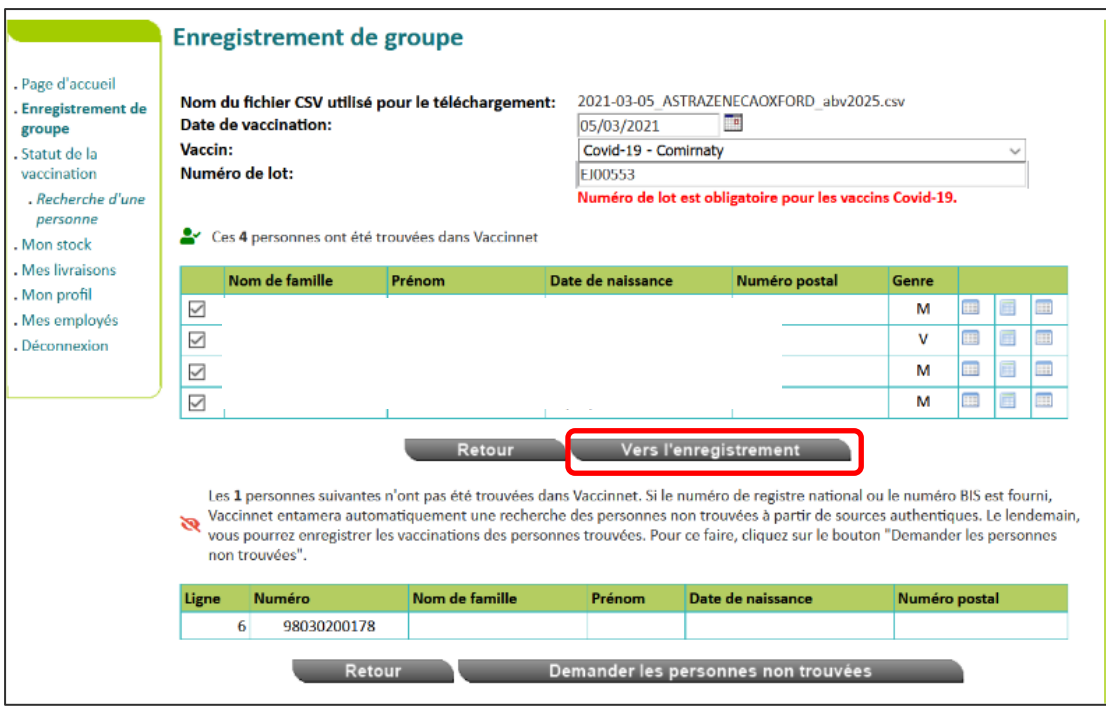

Soit, si vous souhaitez faire rechercher au système les coordonnées de personnes non trouvées sans enregistrer de vaccination pour d'autres personnes, vous pouvez cliquer sur le bouton « Demander les personnes non trouvées ». Vaccinnet entamera une recherche de données sur ces personnes durant les prochaines 24 heures.

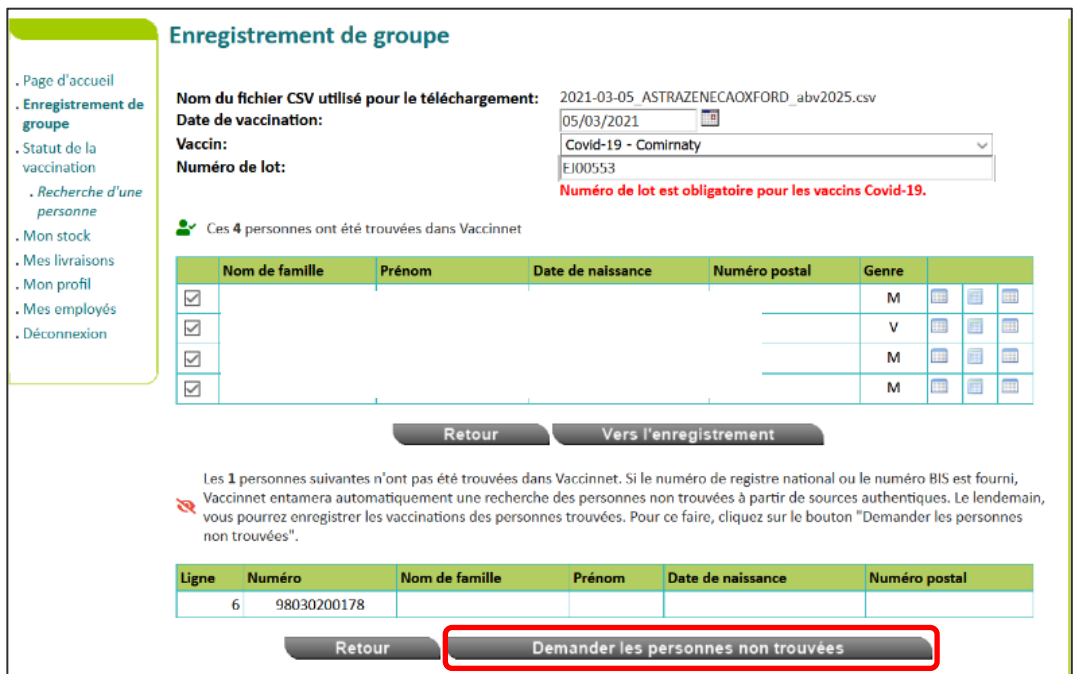

Après 24 heures, vous devrez enregistrer à nouveau les vaccinations des personnes non trouvées dans Vaccinnet. Chargez le fichier .csv avec les données des personnes qui n'ont pas été trouvées la veille dans Vaccinnet. Il est fort probable que ces personnes aient été à présent ajoutées à Vaccinnet afin que vous puissiez commencer l'enregistrement. Pour éviter les enregistrements en double, il est important que ce fichier .csv contienne que les données des personnes non trouvées.

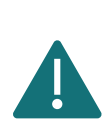

A partir de l'aperçu de l'enregistrement final, vous pouvez télécharger un fichier csv des personnes non trouvées en cliquant sur le bouton "CSV". De cette façon, vous n'avez pas à préparer ce dossier manuellement.

Excel

**PDF** 

Print

• Étape 2 : Si, lors de la nouvelle soumission d'enregistrement 24 heures après, la personne n'est toujours pas trouvée, c'est qu'un problème différent est la cause de ce dysfonctionnement. Veuillez voir ci-dessous, différentes situations occasionnant des problèmes :

**CSV** 

Copy

o Vous avez utilisé un numéro TER. Or, il n'est pas possible d'enregistrer les vaccinations dans Vaccinnet sur base du numéro TER. Ce numéro peut être reconnu par la structure YY.MM.DD-SSS.CC, où MM représente le mois de création auquel on additionne 60. Si la valeur de MM est comprise entre 61 et 72, il s'agit d'un numéro TER.

Utilisez un numéro de registre national ou BIS pour réaliser l'enregistrement de vaccination. Vous pouvez également utiliser d'autres données personnelles (nom, prénom, date de naissance, code postal) pour enregistrer la vaccination.

o Vous avez utilisé un numéro de registre national ou un numéro BIS périmés ou incorrects. Vous avez peut-être saisi des informations obsolètes ou incorrectes, cela signifie que les personnes ne peuvent pas être trouvées.

Recherchez le numéro registre national ou le numéro BIS approprié pour cette personne, enregistrez ensuite la vaccination. Vous pouvez également utiliser d'autres informations personnelles (nom, prénom, date de naissance, code postal) pour enregistrer la vaccination.

o Les données personnelles ne peuvent pas être reliées sans ambiguïté à une personne unique. Cela peut se produire dans des cas exceptionnels où la combinaison du nom, du prénom, de la date de naissance et du code postal correspond à plus d'une personne. Pour solutionner ceci, enregistrez la vaccination pour cette personne via un enregistrement individuel.

Si une personne demeure introuvée après 24 heures via la fonctionnalité d'enregistrement de groupe, vous devez contacter le service d'assistance Vaccinnet+ (tél. 02/700 63 33).

#### <span id="page-29-0"></span>**4.3.4 Messages d'erreur sur certaines lignes du fichier .csv**

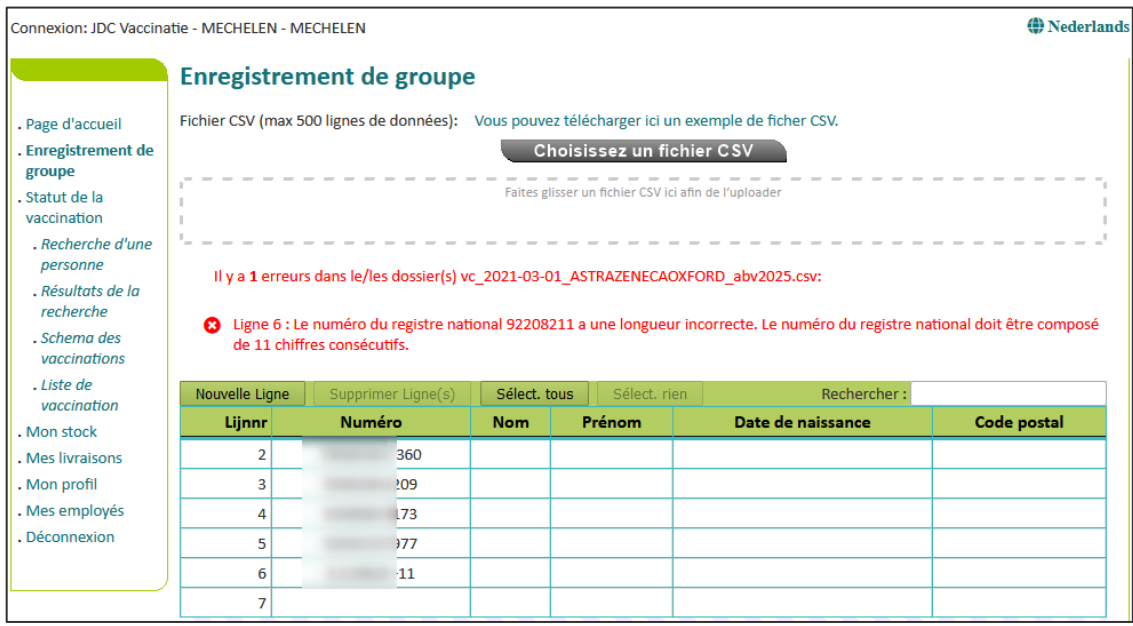

Ces lignes contiennent probablement une petite erreur. Il arrive fréquemment que les colonnes « PERSNR » et « Date de naissance » ne soient pas définies comme du texte et que, par conséquent, le "0" au début d'une séquence de chiffres disparaisse. De ce fait, Vaccinnet ne peut pas retrouver cette personne.

Pour corriger les erreurs, vous pouvez effectuer les modifications directement dans Vaccinnet. Pour ce faire, il suffit de cliquer sur le champ correspondant dans le tableau récapitulatif et d'effectuer les modifications. Après avoir corrigé toutes les erreurs, vous pouvez cliquer à nouveau sur « Générer une liste » pour enregistrer les vaccinations.

<span id="page-30-0"></span>**4.3.5 Message d'erreur « Pour ces personnes, une telle vaccination existe déjà. »**

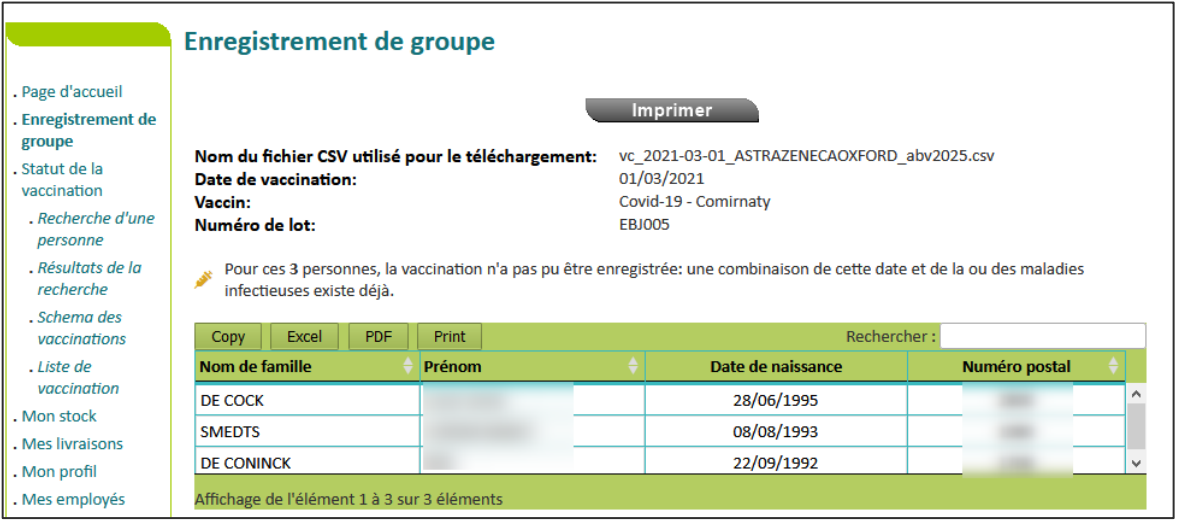

Pour ces patients, une vaccination avec le même vaccin à la même date a déjà été enregistrée. Vaccinnet n'autorise pas le double enregistrement. Veuillez vérifier la date de vaccination et corrigez si nécessaire.

#### <span id="page-31-0"></span>**4.3.6 Enregistrer une vaccination effectuée à l'étranger**

Les vaccins COVID-19 administrés à l'étranger ne peuvent être enregistrés dans Vaccinnet que si la personne résidant en Belgique en fait explicitement la demande. L'inscription est effectuée par le médecin traitant (généralement un médecin généraliste) sur la base des pièces justificatives disponibles.

Les vaccinations étrangères ne peuvent être enregistrées que via l'application web Vaccinnet -- via la méthode de l'enregistrement individuel (voir section [4.1\)](#page-12-1). Les vaccinations étrangères ne peuvent pas être enregistrées via un enregistrement groupé ou via un logiciel extérieur (DMI). Cela signifie que les vaccinations qui sont enregistrées via un enregistrement de groupe ou via un logiciel sont des vaccinations qui ont été administrées en Belgique.

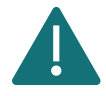

Si le numéro de lot des vaccins administrés à l'étranger est inconnu, indiquez la mention "Inconnu" dans le champ du numéro de lot.

Trois scénarios existent par rapport à l'enregistrement de vaccinations étrangères :

- Scenario 1 Un vaccin reconnu en Belgique : Pour enregistrer la vaccination étrangère, enregistrez le vaccin en le sélectionnant dans le menu déroulant. Sélectionnez ensuite le pays de vaccination dans le menu déroulant suivant.
- Scenario 2 Un vaccin reconnu par l'Organisation Mondiale de la Santé (OMS) ou reconnu par une institution nationale en Europe mais pas (encore) en Belgique : Pour enregistrer la vaccination étrangère, enregistrez le vaccin en le sélectionnant dans le menu déroulant. Sélectionnez ensuite le pays de vaccination dans le menu déroulant suivant.
- Scenario 3 Un vaccin non reconnu ni par l'Organisation Mondiale de la Santé (OMS) ou une institution nationale en Europe, ni par la Belgique : Ces vaccins ne sont pas inclus dans la liste des vaccins figurant sur Vaccinnet. Dans cette situation, vous devrez enregistrer le vaccin en utilisant le code ATC que vous pourrez retrouver dans le menu déroulant sous l'appellation "Covid-19 vaccines other". Inscrivez ensuite le nom de ce vaccin dans le champ "Informations complémentaires sur cette vaccination''.

Sélectionnez ensuite le pays de vaccination dans le menu déroulant prévu à cet effet.

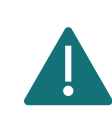

Dans chacun des 3 scénarios, il vous faudra toujours utiliser la méthode de l'enregistrement individuelle dans l'application web Vaccinnet afin d'être en mesure d'indiquer le pays de vaccination. Il est important que le pays de vaccination soit correctement indiqué.

L'enregistrement dans Vaccinnet des vaccins administrés à l'étranger n'est possible qu'à la demande explicite de la personne résidant en Belgique. Pour enregistrer cette autorisation explicite de la personne vaccinée. Indiquez là dans le champ ''Informations complémentaires sur cette vaccination''. Veuillez remplir le texte suivant à cet effet : "Avec l'accord du citoyen".

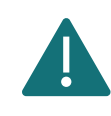

Une vaccination ne peut être enregistrée dans Vaccinnet que pour une personne qui dispose d'un numéro de registre national ou un numéro BIS.

#### <span id="page-32-0"></span>**4.3.7 Enregistrer une vaccination effectuée dans le cadre d'une étude clinique**

Les vaccins administrés au cours d'un essai clinique en Belgique peuvent être enregistrés dans Vaccinnet. Cela n'est possible que si le patient a reçu une dose complète (cfr. notice). Si aucune dose complète n'a été administrée, cette vaccination ne peut être enregistrée dans Vaccinnet.

Ces vaccinations ne peuvent être enregistrées que via l'application web Vaccinnet. Ce n'est donc pas faisable via votre DMI.

Trois scénarios existent par rapport à l'enregistrement de vaccinations effectuées dans le contexte d'une étude clinique :

• Scenario 1 - Un vaccin reconnu en Belgique : Pour enregistrer cette vaccination, sélectionnez le bon vaccin dans la liste déroulante.

Vous pouvez enregistrer ces vaccinations de deux façons :

- o Via l'enregistrement individuel
- o Via l'enregistrement de groupe (pour les personnes vaccinées le même jour, avec le même vaccin et le même numéro de lot)
- Scenario 2 Un vaccin reconnu par l'Organisation Mondiale de la Santé (OMS) ou reconnu par une institution nationale en Europe mais pas (encore) en Belgique : Pour enregistrer cette vaccination, sélectionnez le bon vaccin dans la liste déroulante.

Vous ne pouvez enregistrer ces vaccinations que via l'enregistrement individuel dans Vaccinnet.

• Scenario 3 – Un vaccin non reconnu ni par l'Organisation Mondiale de la Santé (OMS) ou une institution nationale en Europe, ni par la Belgique : Ces vaccins ne sont pas inclus dans la liste des vaccins figurant sur Vaccinnet. Dans cette situation, vous devrez enregistrer le vaccin en utilisant le code ATC que vous pourrez retrouver dans le menu déroulant sous l'appellation "Covid-19 vaccines other". Inscrivez ensuite le nom de ce vaccin dans le champ « Informations supplémentaires sur la vaccination ».

Vous ne pouvez enregistrer ces vaccinations que via l'enregistrement individuel afin que vous puissiez disposer du champ de texte libre.

Si le vaccin est par la suite approuvé en Belgique, vous devrez corriger l'enregistrement dans Vaccinnet en indiquant le bon vaccin (marque) et son numéro de lot (voir section [8\)](#page-51-0).

# <span id="page-33-0"></span>ENREGISTRER UNE DEUXIÈME DOSE

Si les patients doivent recevoir une deuxième dose du vaccin, il est également important que celle-ci soit enregistrée dans Vaccinnet. Cela peut se faire en suivant la même procédure que l'enregistrement de la première dose.

Pour enregistrer une deuxième dose, vous devez ajouter une nouvelle vaccination en suivant les étapes expliquées ci-dessus. Toutefois, il est important que la date de vaccination soit différente de celle de la première vaccination. Le type de vaccin et le numéro de lot peuvent, le cas échéant, être les mêmes.

#### <span id="page-33-1"></span>ENREGISTRER DES EFFETS SECONDAIRES

Les effets secondaires des vaccins COVID-19 doivent être enregistrés auprès de l['AFPMS.](https://www.afmps.be/fr) Le lien se trouve dans les détails des données de la vaccination.

# <span id="page-34-0"></span>**5 CONSULTER DES VACCINATIONS**

#### <span id="page-34-1"></span>5.1 CONSULTER UNE VACCINATION INDIVIDUELLE

Étape 1 : Naviguez vers la page de recherche d'un patient dans Vaccinnet. Cela peut se faire de plusieurs manières :

- a. Sélectionnez « Recherche d'une personne » en dessous de « Statut de la vaccination » à gauche de l'écran
- b. Sélectionnez « Enregistrer une vaccination » dans la page d'accueil

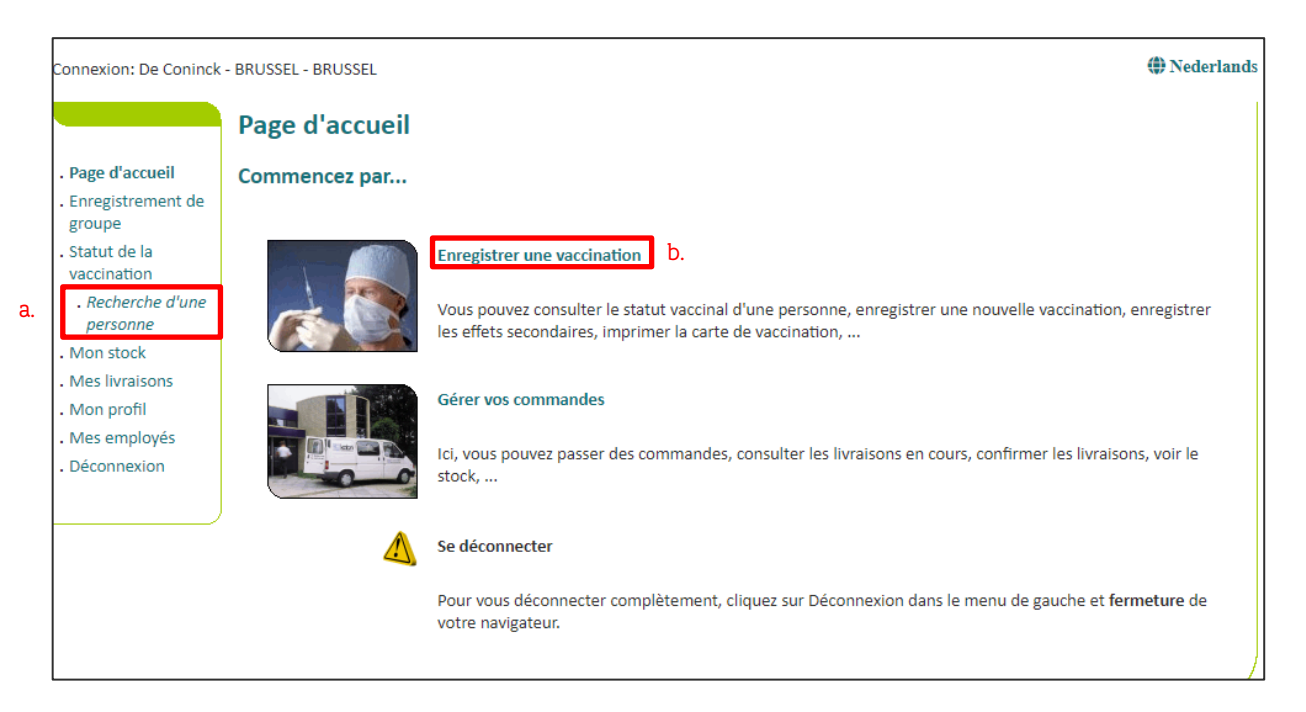

Étape 2 : Rechercher le patient dans Vaccinnet. La recherche d'un patient peut se faire de 2 manières :

- a. Recherche rapide sur base du numéro de registre national
- b. Si vous ne disposez pas du numéro de registre national, vous pouvez réaliser une recherche basée sur d'autres critères : nom ; prénom ; code postal ; date de naissance ; etc.

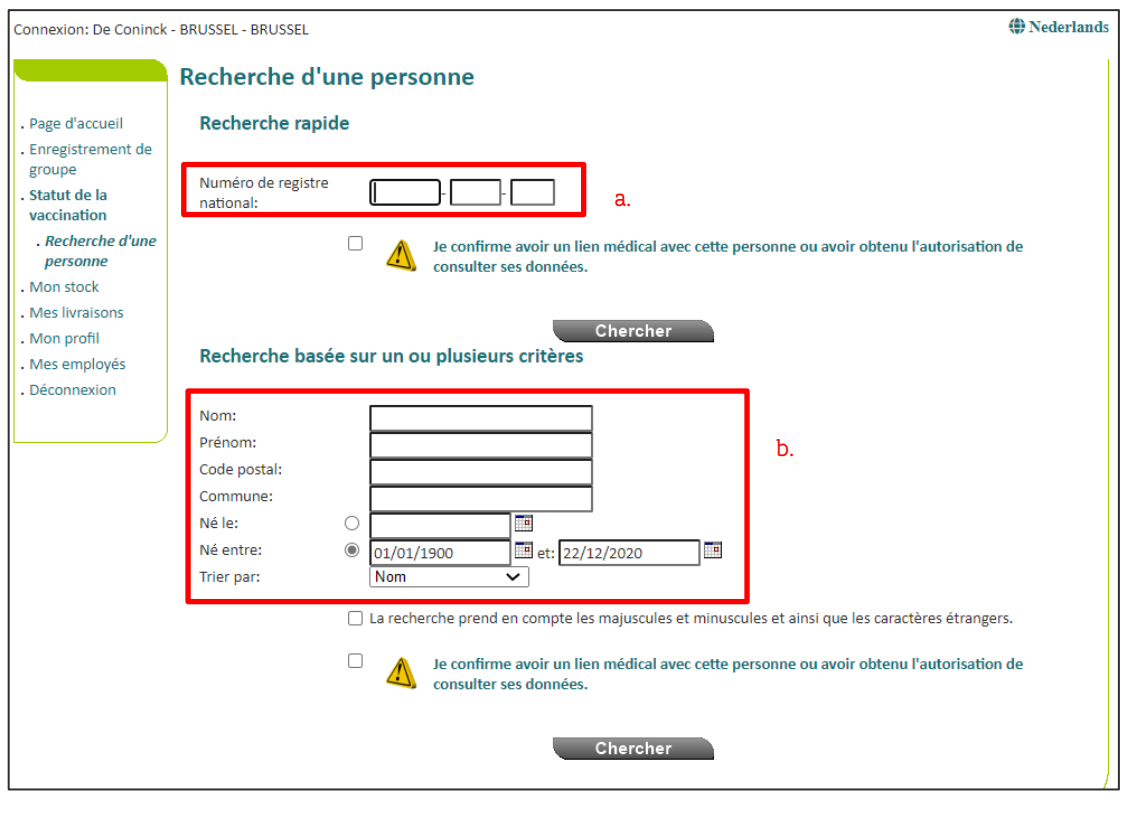

Pour rechercher un patient dans Vaccinnet, il faut toujours confirmer qu'il existe un lien médical avec le patient. Si ce lien n'est pas confirmé, le système renverra un message d'erreur.

Étape 3 : Sélectionnez le patient concerné en cliquant sur son nom. En sélectionnant le patient, on ouvre son dossier de vaccination. Sur cette page, vous pouvez consulter les vaccinations.

Étape 4 : Sélectionnez la vaccination à consulter. Pour ce faire, il suffit de cliquer sur le nom du vaccin.

## <span id="page-36-0"></span>5.2 CONSULTER DES VACCINATIONS EN GROUPE

Étape 1 : Naviguez vers la page « Mes enregistrements » via le menu de titres, situé sur la gauche de la page d'accueil de Vaccinnet.

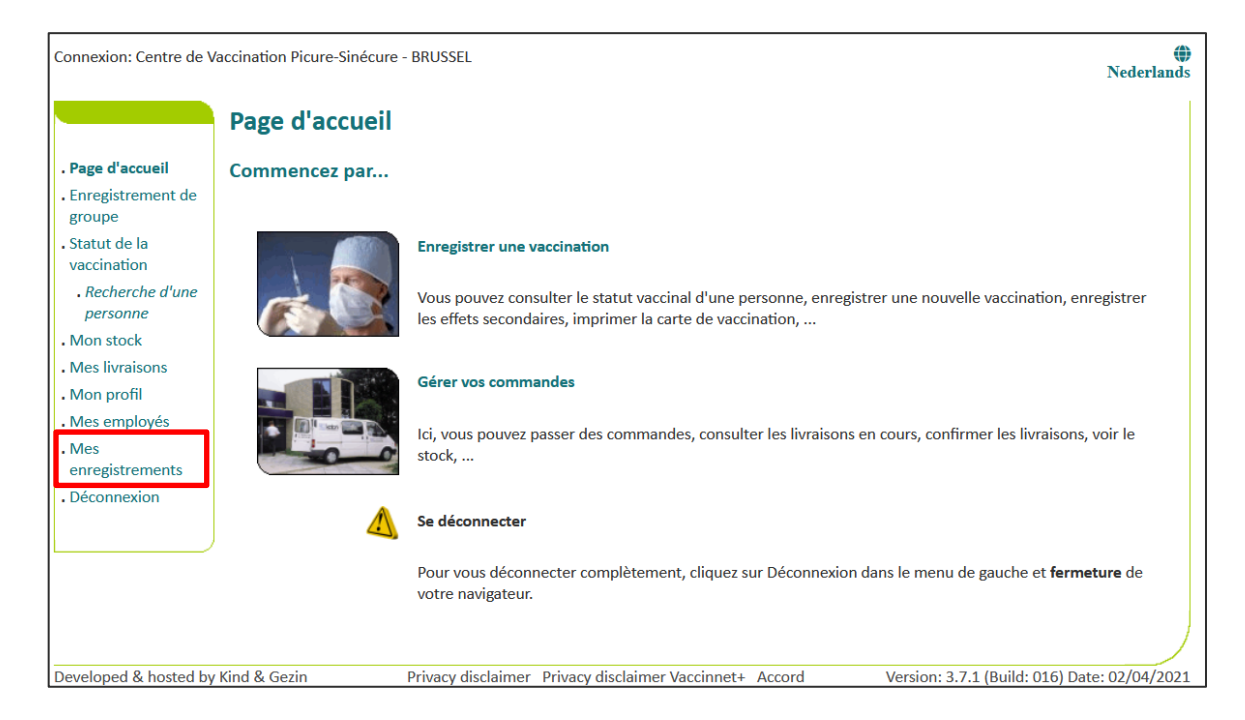

Étape 2 : Vous devez à présent introduire les informations concernant les vaccinations d'un groupe que vous souhaitez supprimer. Ces informations portent sur :

- a. Le nom du vaccin
- b. La date à laquelle les vaccinations ont été réalisées ou la date à laquelle les enregistrements ont été introduits dans Vaccinnet
- c. Le numéro de lot du vaccin avec lequel le groupe a été vacciné (optionnel)

Après avoir saisi les critères de recherche, cliquez sur « Chercher ».

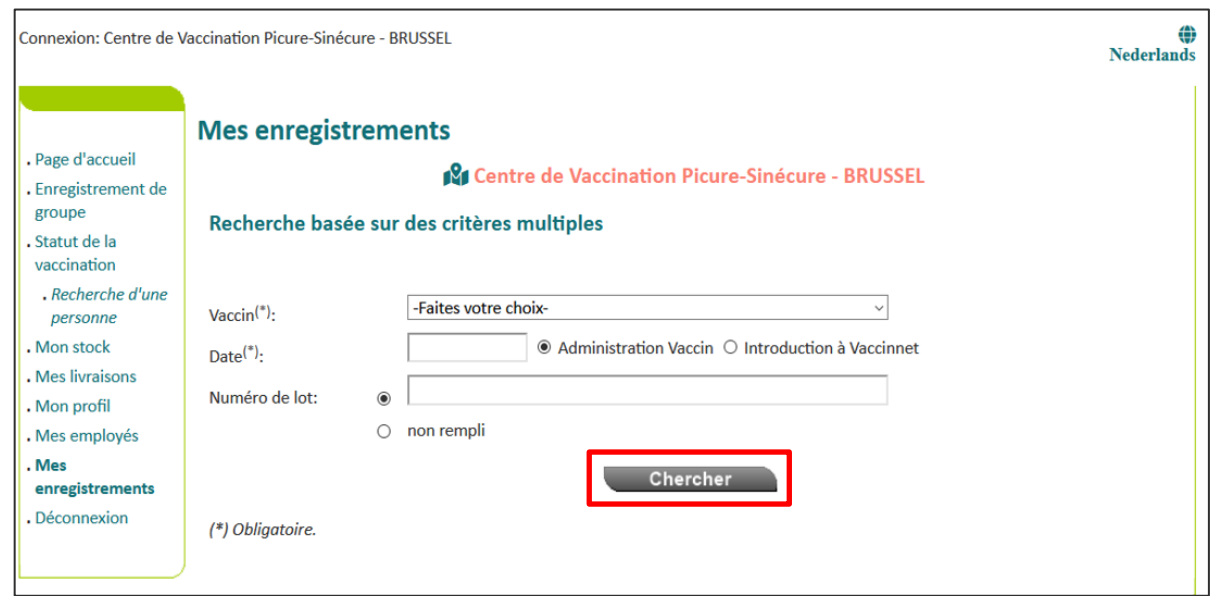

Étape 3 : Si les informations précédemment introduites correspondent bien à un groupe de patient dont les vaccinations ont été enregistrées dans Vaccinnet, ce groupe sera dévoilé dans un tableau récapitulatif. Via ce tableau, vous pouvez télécharger un aperçu des personnes trouvées en cliquant sur le bouton correspondant au format dont vous avez besoin.

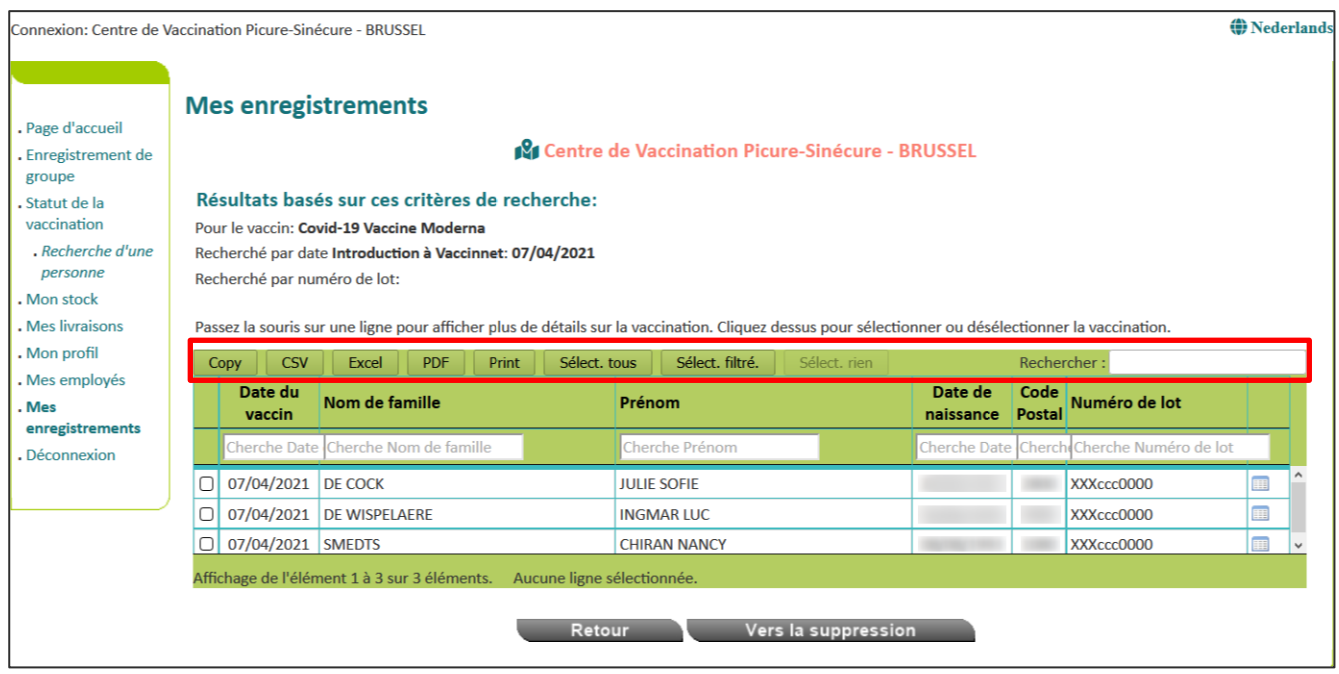

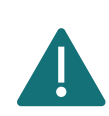

Vous ne pouvez utiliser cette fonction que pour les vaccinations que vous (ou l'entité via laquelle vous êtes connecté) avez enregistrées. Les vaccinations enregistrées par quelqu'un d'autre ne seront pas trouvables via cette procédure.

# <span id="page-38-0"></span>**6 SUPPRIMER DES VACCINATIONS**

#### <span id="page-38-1"></span>**6.1 SUPPRIMER UNE VACCINATION INDIVIDUELLE**

Étape 1 : Naviguez vers la page de recherche d'un patient dans Vaccinnet. Cela peut se faire de plusieurs manières :

- a. Sélectionnez « Recherche d'une personne » en dessous de « Statut de la vaccination » à gauche de l'écran
- b. Sélectionnez « Enregistrer une vaccination » dans la page d'accueil

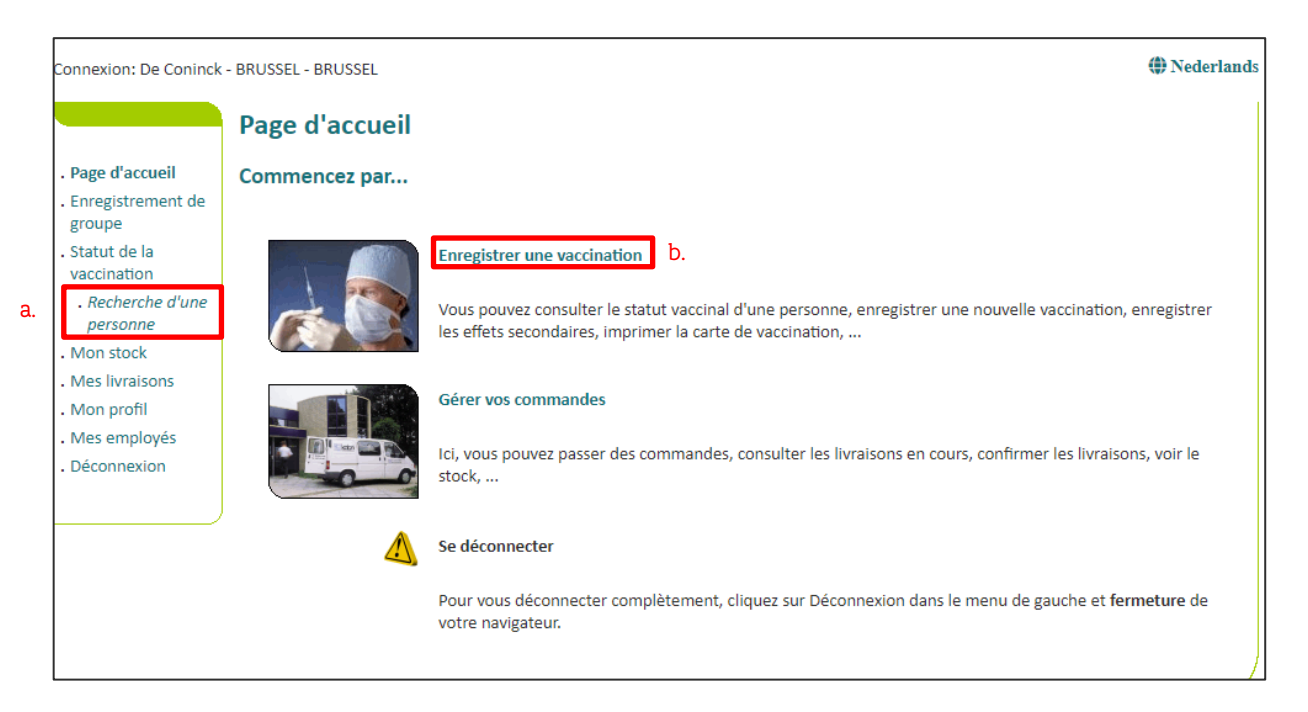

Étape 2 : Rechercher le patient dans Vaccinnet. La recherche d'un patient peut se faire de 2 manières :

- a. Recherche rapide en utilisant le numéro de registre national
- b. Si vous n'avez pas le numéro de registre national du patient, vous pouvez effectuer une recherche basée sur un ou plusieurs critères comme : nom, prénom, code postal, date de naissance, …

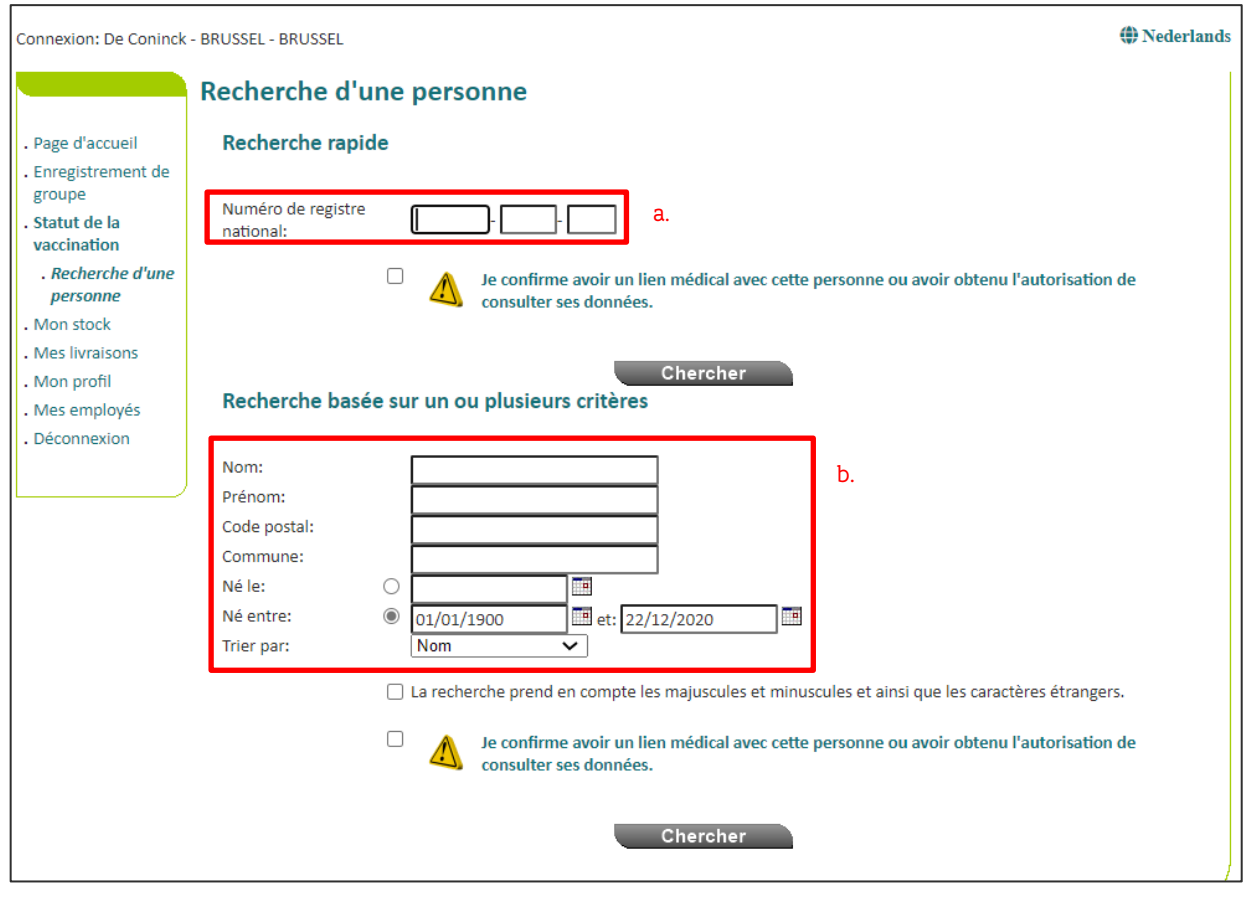

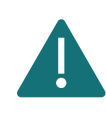

Pour rechercher un patient dans Vaccinnet, il faut toujours confirmer qu'il existe un lien médical avec le patient. Si ce lien n'est pas confirmé, le système renverra un message d'erreur.

Étape 3 : Sélectionnez le patient concerné en cliquant sur son nom. En sélectionnant le patient, on ouvre son dossier de vaccination. Sur cette page, vous pouvez consulter les vaccinations, les modifier ou supprimer la totalité de la vaccination.

Étape 4 : Sélectionnez la vaccination qui doit être supprimée.

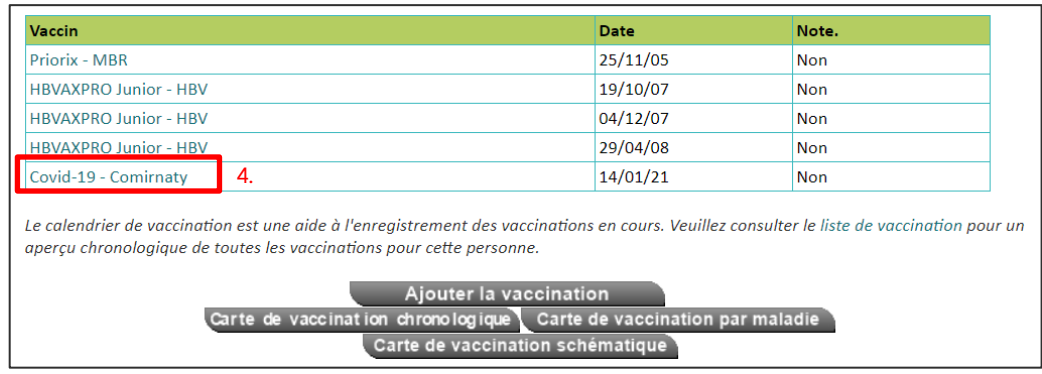

Étape 5 : Cliquez sur « Supprimer » au bas de la page.

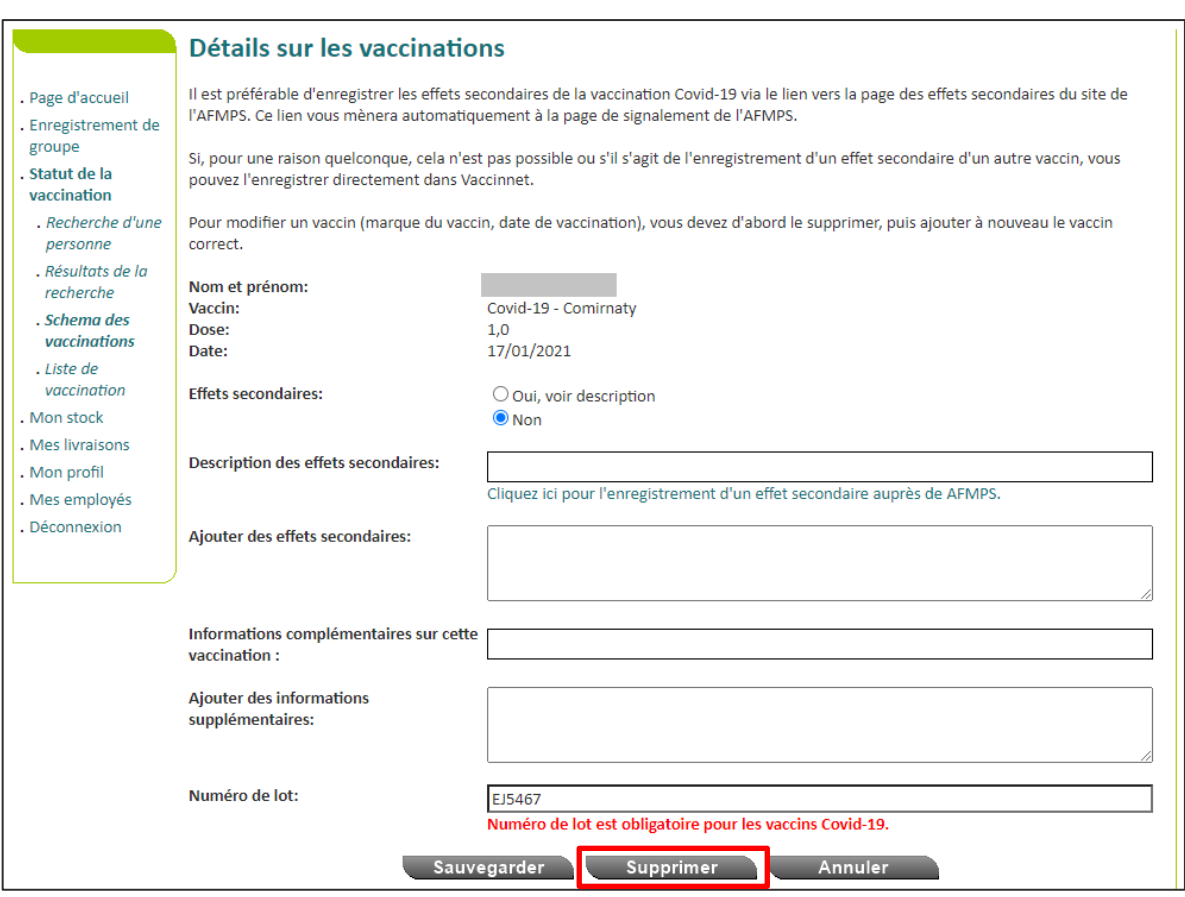

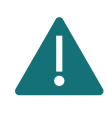

Vous ne pouvez supprimer une vaccination que si vous l'avez enregistrée vous-même. Si vous n'avez pas enregistré la vaccination vous-même, vous pouvez toujours demander de l'effacer. Vous pouvez indiquer la raison pour laquelle vous souhaitez supprimer cette vaccination, et la personne responsable sera informé de votre demande.

#### <span id="page-41-0"></span>**6.2 SUPPRIMER DES VACCINATIONS EN GROUPE**

Dans Vaccinnet, il est possible de réaliser des suppressions groupées de vaccinations. Pour ce faire vous pouvez utiliser un outil de recherche se basant sur plusieurs critères. En suivant cette procédure, vous pouvez retirer plusieurs vaccins en même temps sans passer par chaque dossier de vaccination individuel.

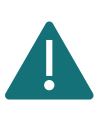

Vous ne pouvez utiliser cette fonction que pour les vaccinations que vous (ou l'entité via laquelle vous êtes connecté) avez enregistrées. Les vaccinations enregistrées par quelqu'un d'autre ne seront pas trouvables via cette procédure.

Étape 1 : Naviguez vers la page « Mes enregistrements » via le menu de titres, situé sur la gauche de la page d'accueil de Vaccinnet.

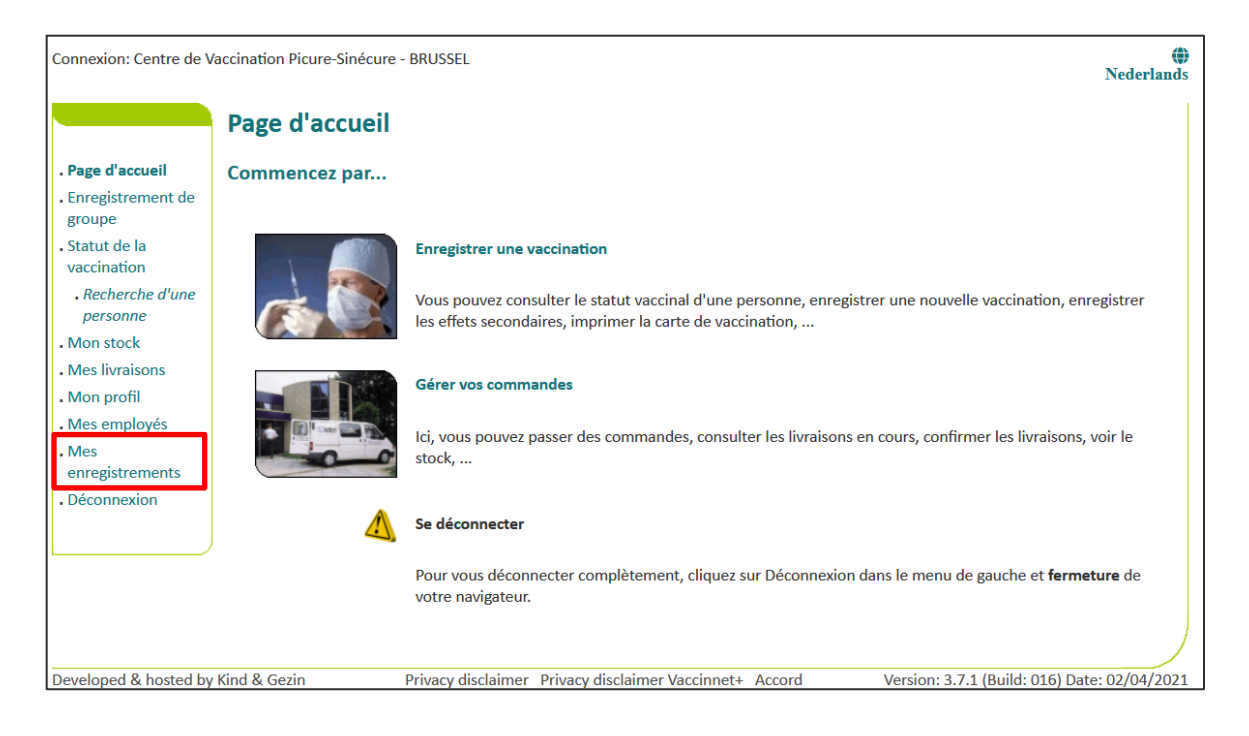

Étape 2 : Vous devez à présent introduire les informations concernant les vaccinations d'un groupe que vous souhaitez supprimer. Ces informations portent sur :

- a. Le nom du vaccin
- b. La date à laquelle les vaccinations ont été réalisées ou la date à laquelle les enregistrements ont été introduits dans Vaccinnet
- c. Le numéro de lot du vaccin avec lequel le groupe a été vacciné (optionnel)

Après avoir saisi les critères de recherche, cliquez sur « Chercher ».

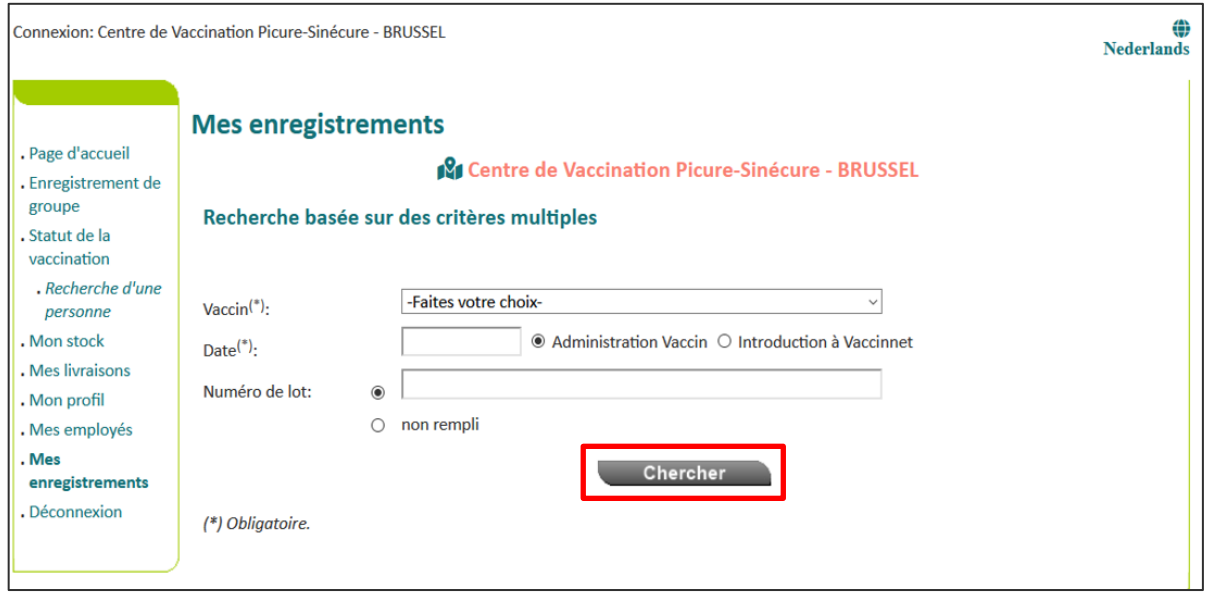

Étape 3 : Si les informations introduites précédemment correspondent bien à un groupe de patient dont les vaccinations ont été enregistrées dans Vaccinnet, ce groupe sera dévoilé dans un tableau récapitulatif. Cochez la ou les personnes pour laquelle/lesquelles vous souhaitez supprimer les données de vaccination. Cliquez ensuite sur « Vers la suppression ».

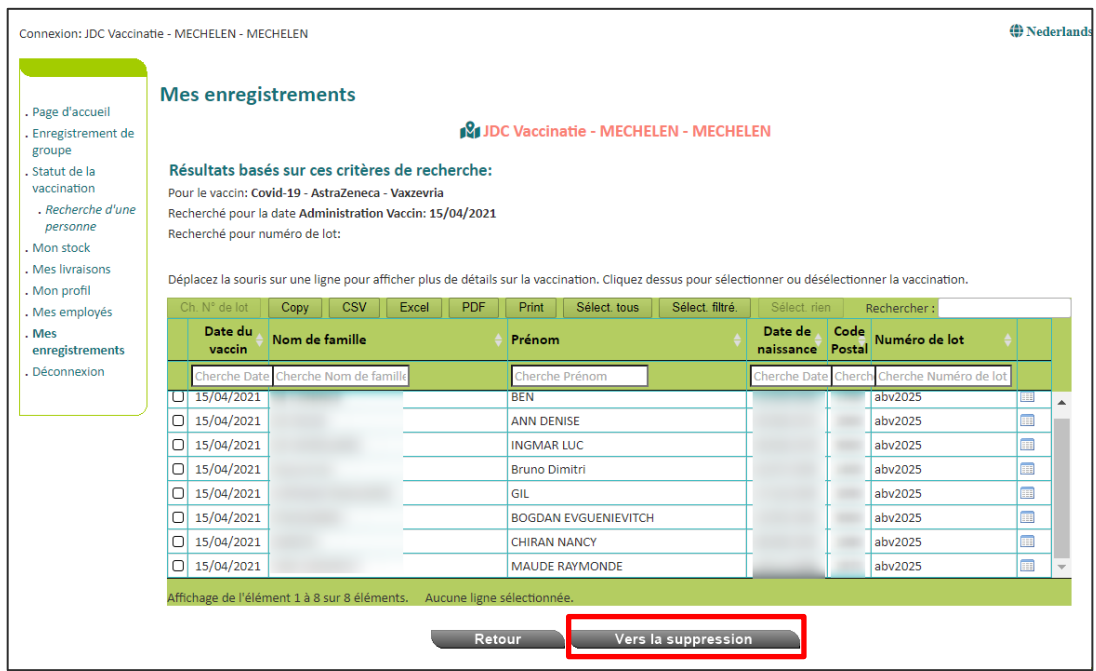

Étape 4 : Sur la page suivante, il vous sera demandé de confirmer votre volonté de supprimer les données de vaccination des personnes sélectionnées. Cliquez sur « Supprimer » pour effacer les données de vaccination de ces personnes.

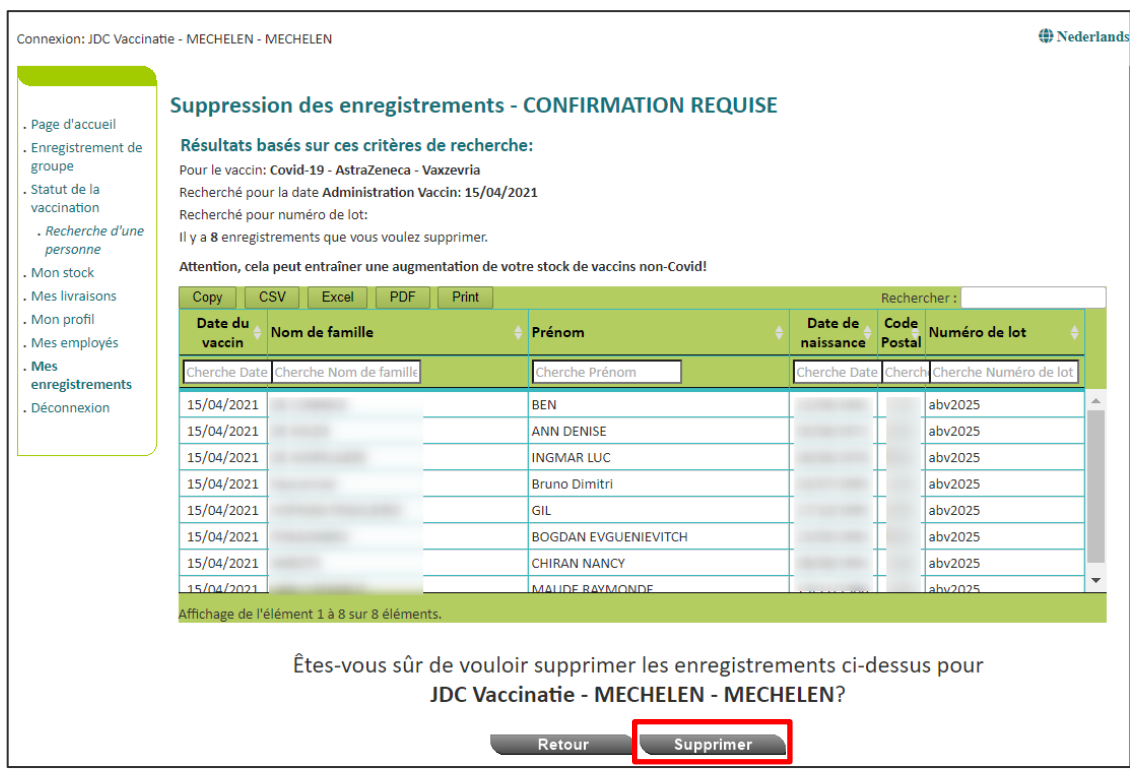

Étape 5 : Les données de vaccination de ce groupe ont bien été supprimées. Il est recommandé de conserver une trace des vaccinations supprimées en cliquant sur le bouton « Imprimer ». Conservez cet aperçu localement comme preuve d'avoir correctement supprimé les vaccinations de ces personnes dans Vaccinnet.

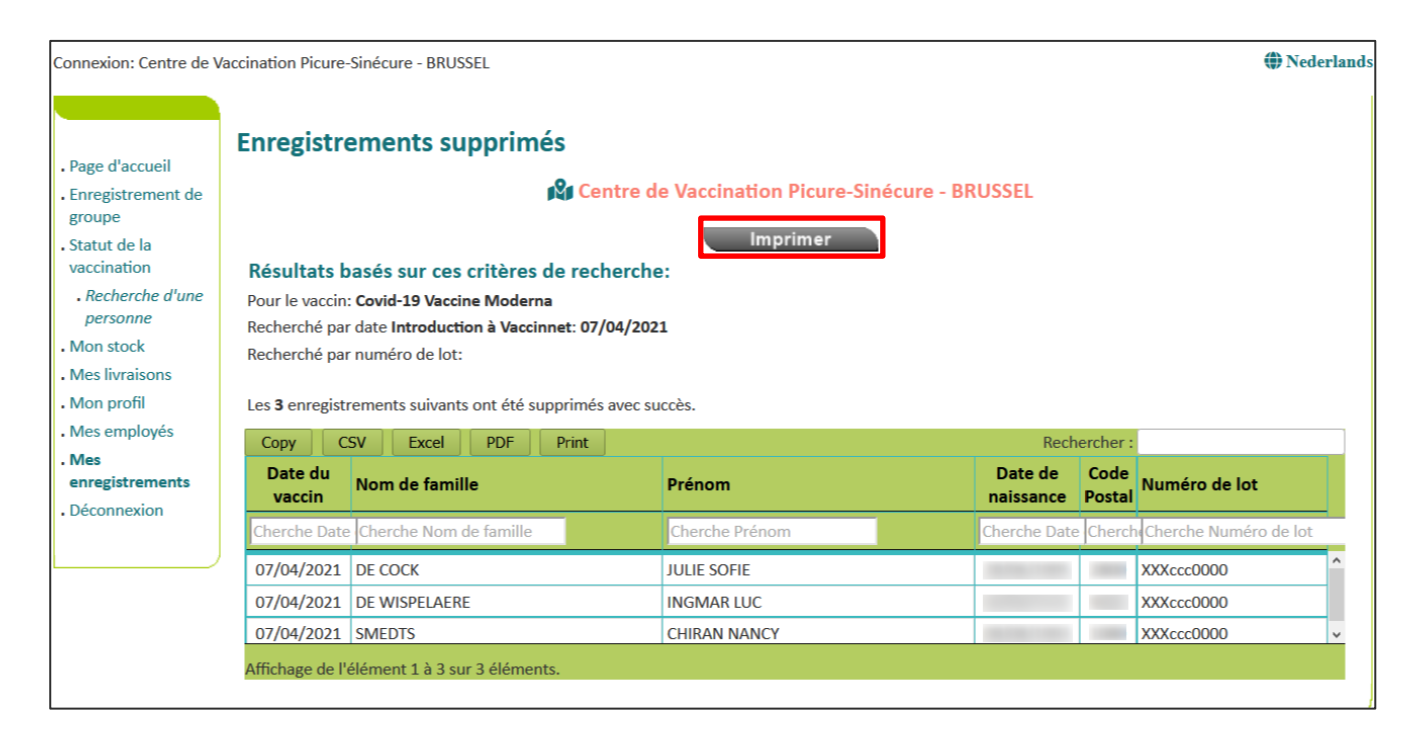

## <span id="page-44-0"></span>POINTS D'ATTENTION LORS DE LA SUPPRESSION DE VACCINATIONS EN GROUPE

Lors de la suppression de vaccinations en groupe, vous avez la possibilité d'enregistrer une liste des personnes dont les données ont été supprimées dans un fichier CSV. Si vous ne disposez pas déjà d'une liste de personnes dont les données sont à corriger (un fichier se trouvant localement sur votre ordinateur), veuillez enregistrer ce fichier CSV afin de pouvoir ensuite réenregistrer les vaccinations avec les bonnes données pour ces personnes dans Vaccinnet. Cette étape vous permet de pas perdre de vue les personnes dont les données erronées ont été supprimées et pour qui il faudra donc, réenregistrer les vaccinations.

Dans l'écran d'aperçu post-suppression des données, vous avez la possibilité de télécharger un fichier CSV en cliquant sur le bouton éponyme.

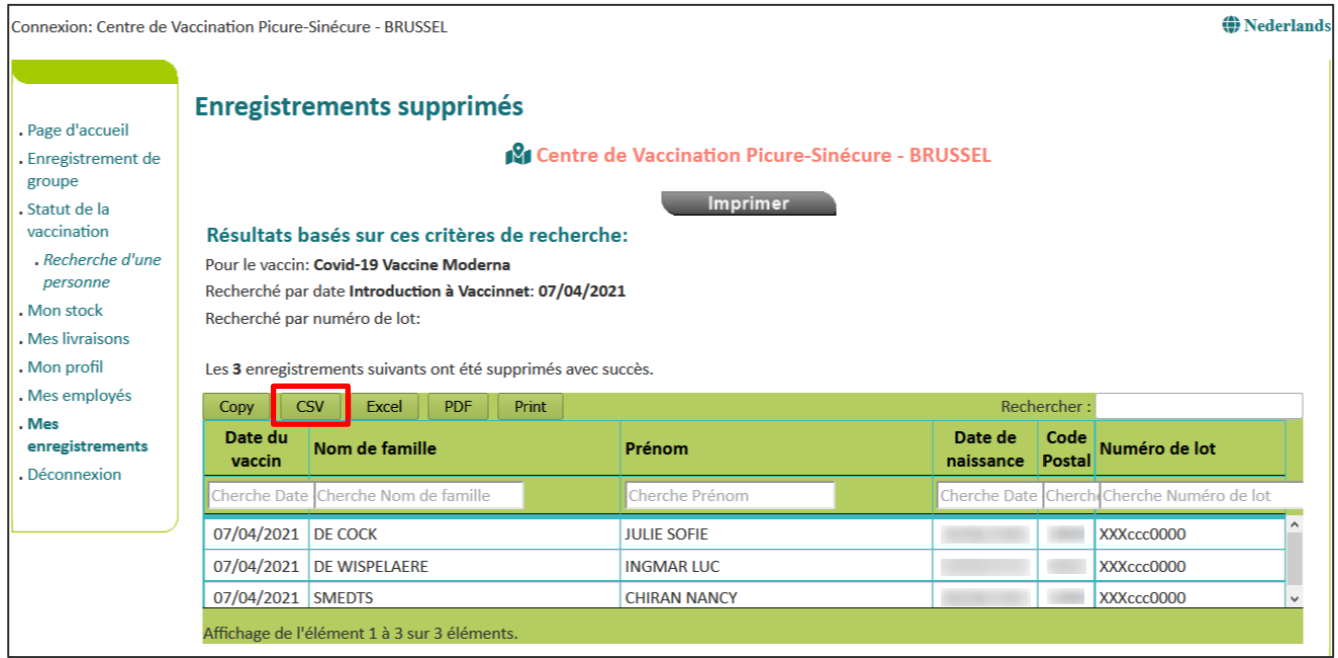

Dans ce fichier .csv contenant les données des enregistrements supprimés de Vaccinnet que vous exportez, aucun numéro de registre national ou BIS n'est inclus pour des raisons de RGPD. Seul le nom, le prénom, la date de naissance et le code postal sont affichés.

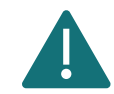

Attention ! Vaccinnet ne reconnaissant que les codes postaux belges, aucun code postal étranger ne sera affiché pour les personnes ayant une adresse de domicile à l'étranger dans le fichier .csv exporté. Le champ du code postal de ces personnes sera vide. Vous ne pouvez donc pas enregistrer la vaccination de ces personnes via un enregistrement de groupe. Lors du téléchargement du fichier .csv dans Vaccinnet, vous pouvez supprimer ces personnes du tableau de synthèse.

Pour ces personnes, vous ne pouvez enregistrer la vaccination correcte que par le biais d'un enregistrement individuel dans Vaccinnet. Recherchez ces personnes individuellement dans Vaccinnet en utilisant leur nom, prénom et date de naissance.

# <span id="page-46-0"></span>**7 CHANGER LES NUMÉROS DE LOT**

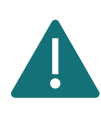

Veuillez corriger les numéros de lot erronés selon la procédure officielle. Veuillez donc éviter de supprimer ces vaccinations afin de minimiser l'impact sur les systèmes sous-jacents et les certificats de vaccination.

# <span id="page-46-1"></span>CHANGER UN NUMÉRO DE LOT INDIVIDUEL

Étape 1 : Naviguez vers la page de recherche d'un patient dans Vaccinnet. Cela peut se faire de plusieurs manières :

- a. Sélectionnez « Recherche d'une personne » en dessous de « Statut de la vaccination » à gauche de l'écran
- b. Sélectionnez « Enregistrer une vaccination » dans la page d'accueil

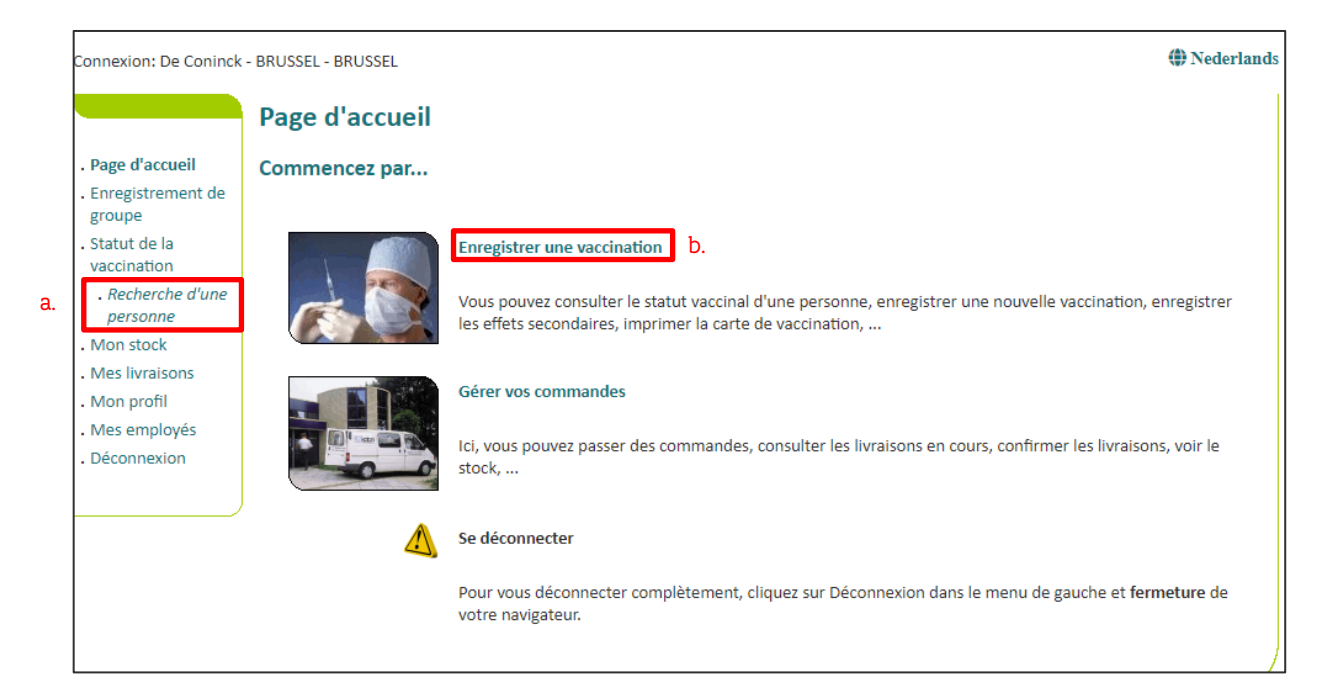

Étape 2 : Rechercher le patient dans Vaccinnet. La recherche d'un patient peut se faire de 2 manières :

- a. Recherche rapide en utilisant le numéro de registre national
- b. Si vous n'avez pas le numéro de registre national du patient, vous pouvez effectuer une recherche basée sur un ou plusieurs critères comme : nom, prénom, code postal, date de naissance, …

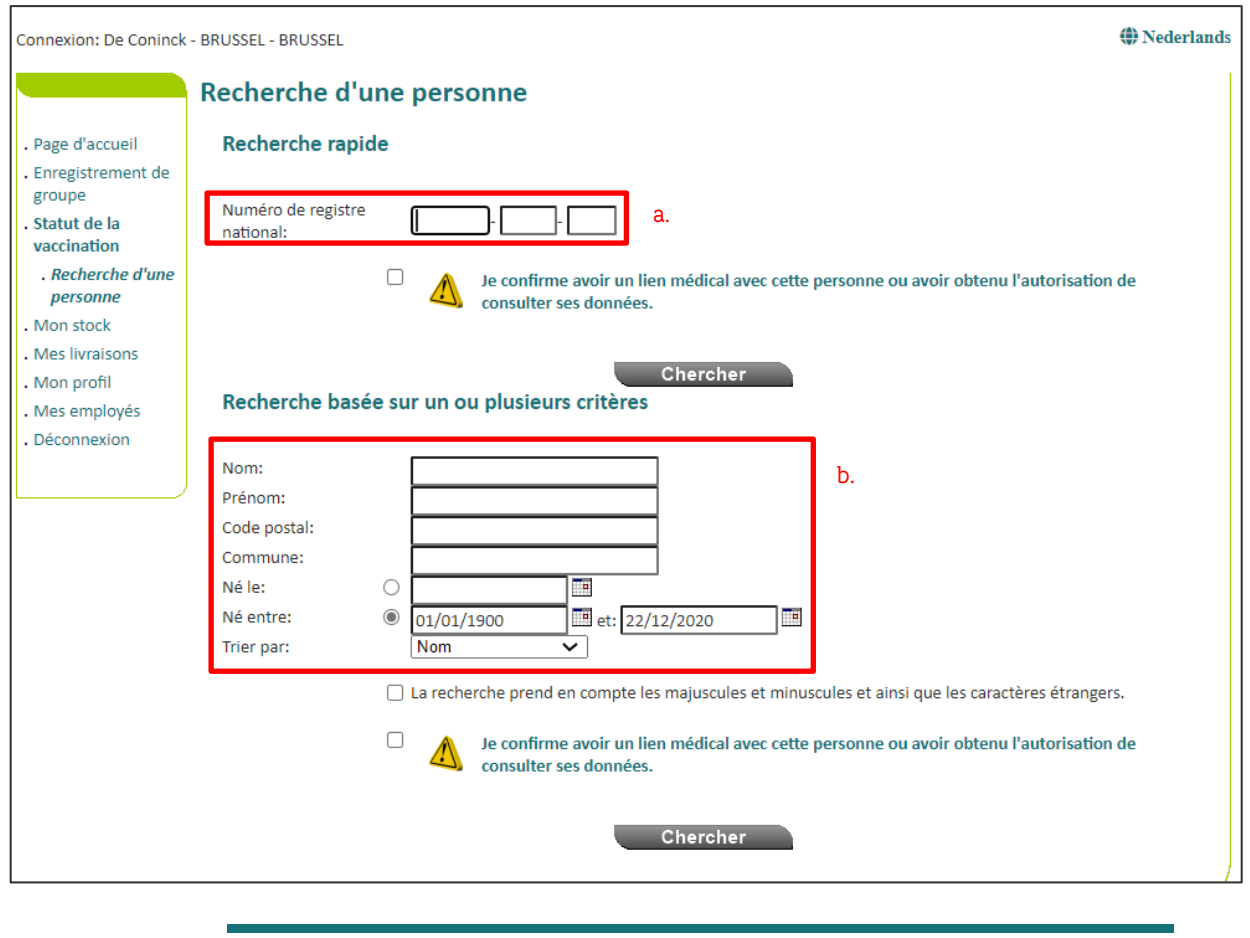

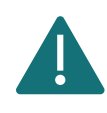

Pour rechercher un patient dans Vaccinnet, il faut toujours confirmer qu'il existe un lien médical avec le patient. Si ce lien n'est pas confirmé, le système renverra un message d'erreur.

Étape 3 : Sélectionnez le patient concerné en cliquant sur son nom. En sélectionnant le patient, on ouvre son dossier de vaccination. Sur cette page, vous pouvez consulter les vaccinations, les modifier ou supprimer la totalité de la vaccination.

Étape 4 : Sélectionnez la vaccination pour laquelle vous souhaitez changer le numéro de lot.

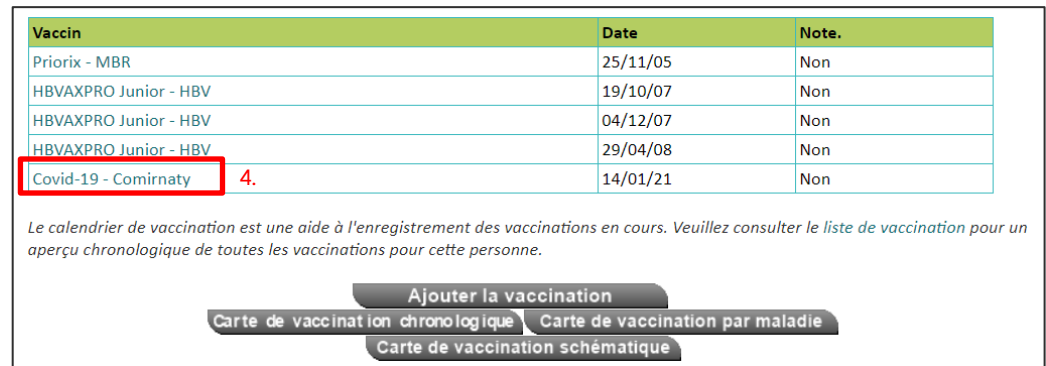

Étape 5 : Pour changer le numéro de lot, supprimer simplement le numéro de lot incorrect en l'effaçant dans le champ « Numéro de lot ». Inscrivez ensuite le bon numéro de lot. Cliquez ensuite sur « Sauvegarder » pour enregistrer ce changement. Le numéro de lot a bien été changé.

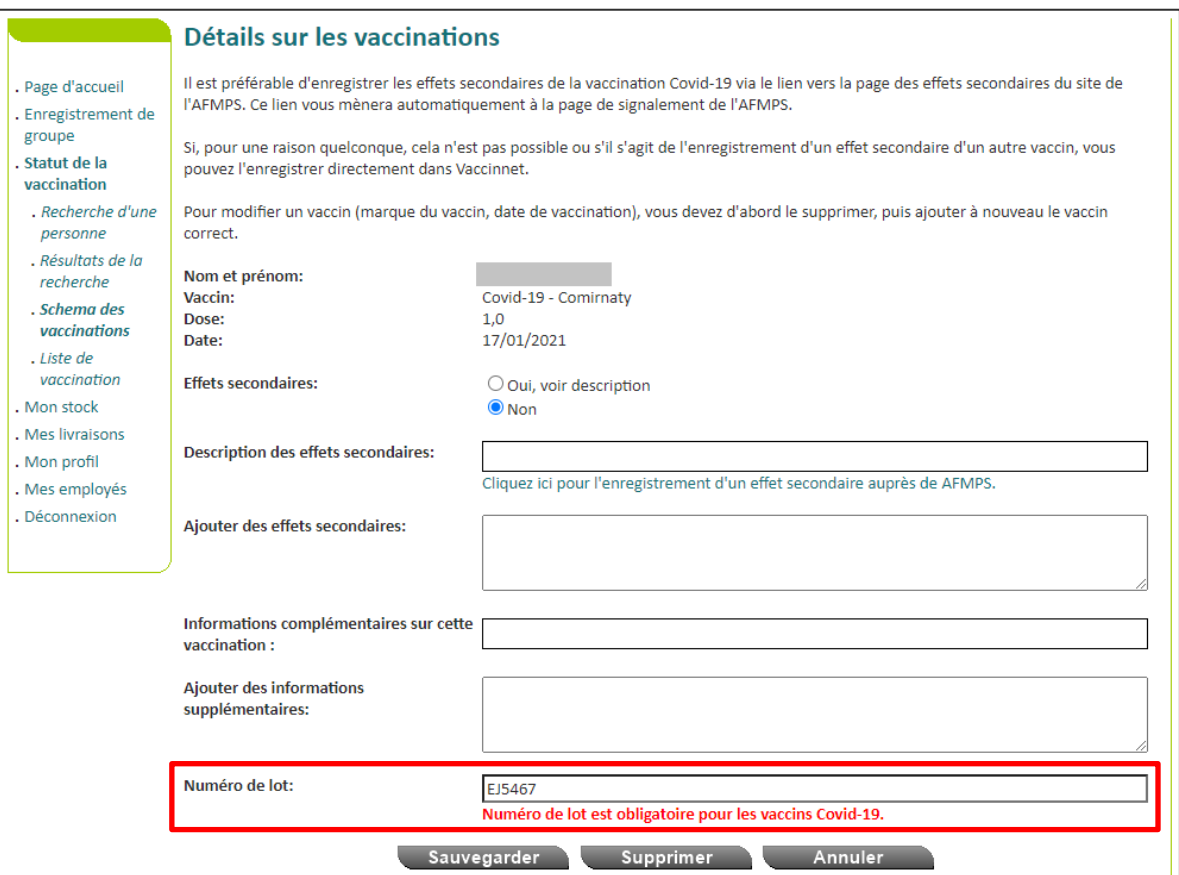

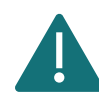

Vous ne pouvez modifier le numéro de lot d'une vaccination que si vous avez vous-même (ou l'entité via laquelle vous êtes connecté) enregistré cette vaccination.

# <span id="page-49-0"></span>7.2 CHANGER LES NUMÉROS DE LOT EN GROUPE

Étape 1 : Naviguez vers la page « Mes enregistrements » via le menu de titres, situé sur la gauche de la page d'accueil de Vaccinnet.

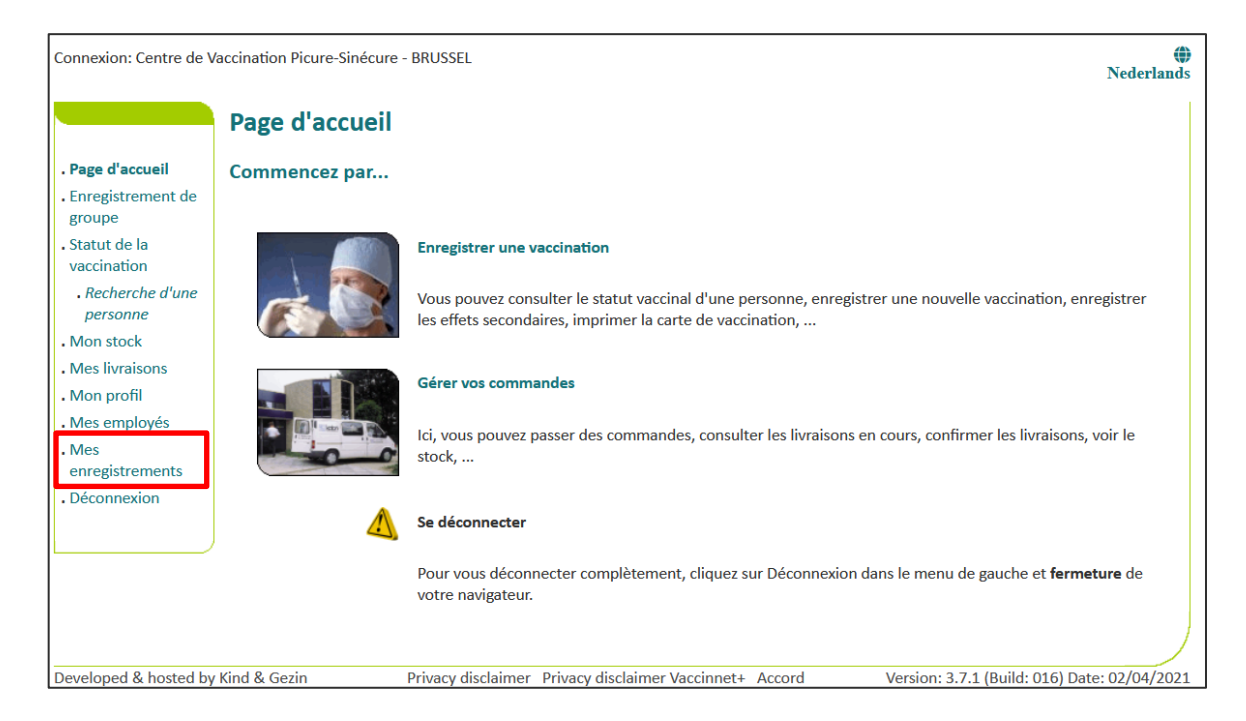

Étape 2 : Vous devez à présent introduire les informations concernant les vaccinations d'un groupe que vous souhaitez supprimer. Ces informations portent sur :

- a. Le nom du vaccin
- b. La date à laquelle les vaccinations ont été réalisées ou la date à laquelle les enregistrements ont été introduits dans Vaccinnet
- c. Le numéro de lot du vaccin avec lequel le groupe a été vacciné (optionnel)

Après avoir saisi les critères de recherche, cliquez sur « Chercher ».

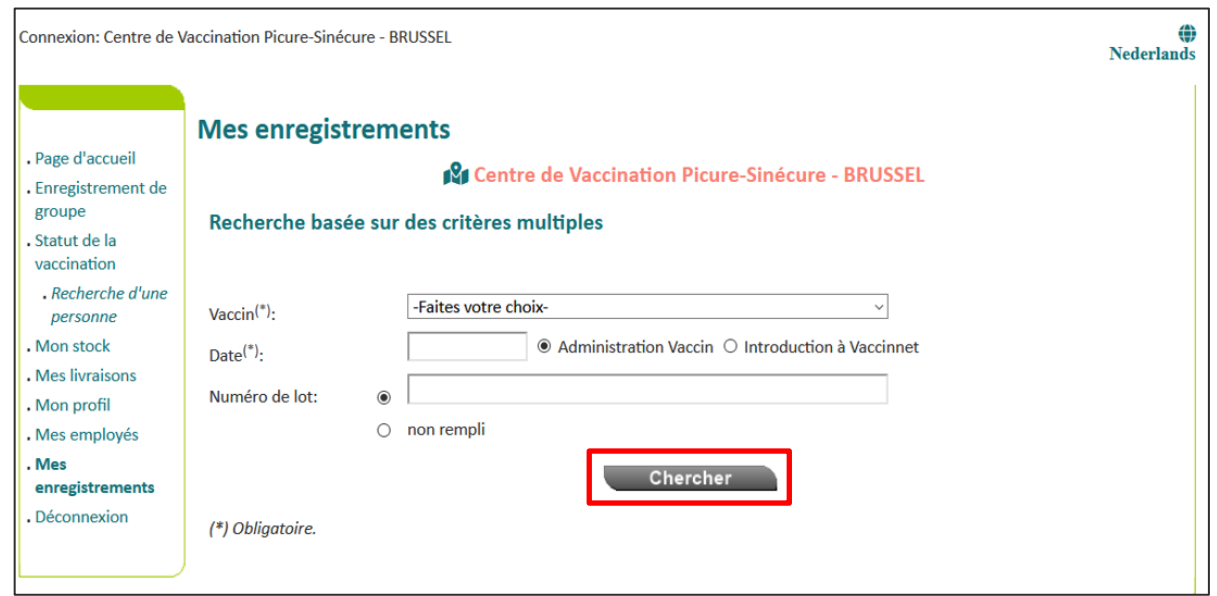

Étape 3 : Si les données que vous avez saisies correspondent bien à un groupe de vaccinations dans Vaccinnet, ce groupe sera affiché dans un tableau récapitulatif. Cochez les personnes pour lesquelles vous souhaitez modifier le numéro de lot. Les personnes sélectionnées seront marquées en gris. Cliquez ensuite sur le bouton « Ch. N° de lot » situé en haut à gauche du tableau.

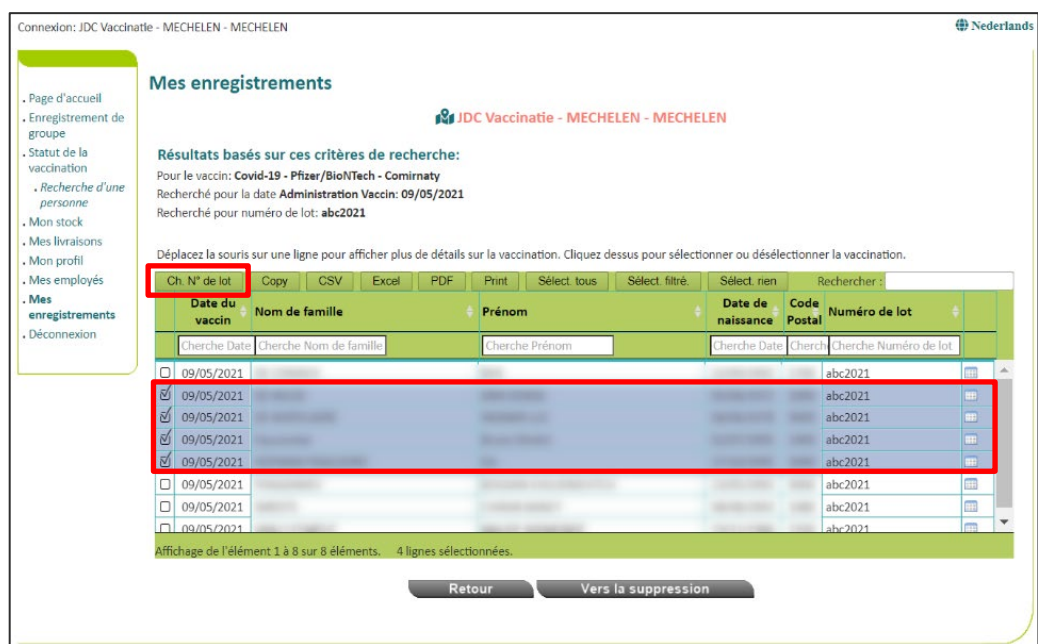

Étape 4 : Une nouvelle fenêtre s'ouvre. Remplissez le champ « Entrez le nouveau numéro de lot », puis cliquez sur « Ch. N° de lot ».

Étape 5 : Vous reviendrez au tableau de synthèse et vous verrez un message en haut indiquant que la modification a bien été mise en place. Dans le tableau, vous verrez que le numéro de lot a correctement été modifié pour les personnes sélectionnées.

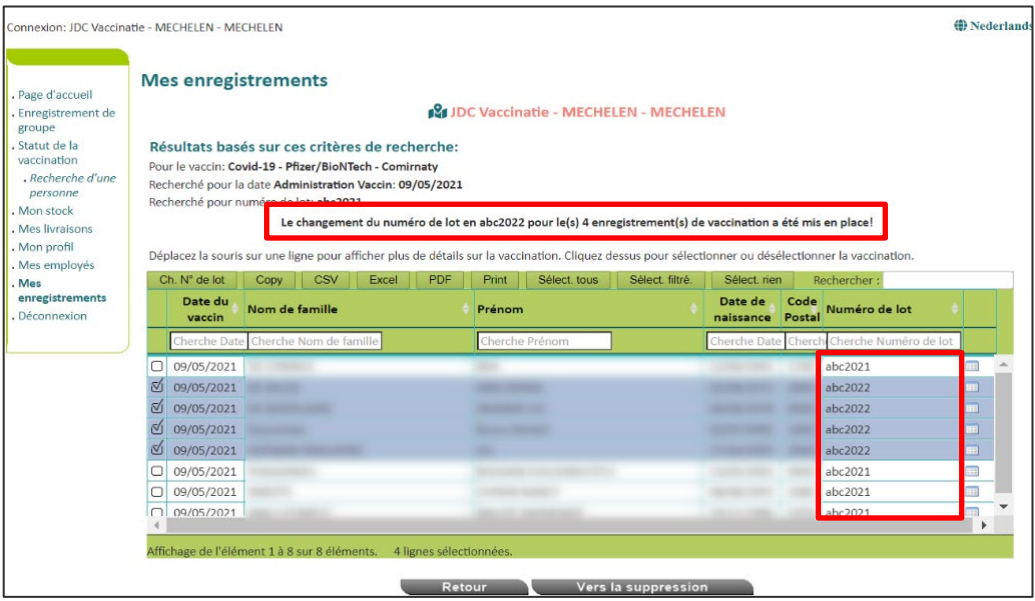

# <span id="page-51-0"></span>**8 CORRIGER DES ENREGISTREMENTS ERRONÉS**

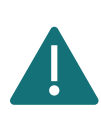

Lorsque vous procédez à la correction d'une ou plusieurs vaccinations, il est essentiel que vous réalisiez les deux étapes le même jour (suppression/réenregistrement). C'est très important car la correction a un impact sur les autres systèmes sous-jacents. Si vous ne pouvez pas vous en assurer, vous devez reporter la correction à un jour suivant.

Vaccinnet est utilisé pour enregistrer de manière systématique toutes les vaccinations COVID-19 en Belgique. Le bon enregistrement est important tant pour les personnes vaccinées, que pour le suivi de la politique de vaccination, ou encore, l'octroi d'un certificat de vaccination conforme. Il est donc important d'éviter les enregistrements doubles et/ou erronés des vaccinations. Les erreurs possibles lors de l'enregistrement sont les suivantes :

- un vaccin erroné
- une date erronée
- la mauvaise entité/le mauvais établissement de santé via lequel est enregistré le vaccin
- un vaccin enregistré pour la mauvaise personne
- un numéro de lot erroné

# <span id="page-51-1"></span>VACCIN, DATE, PATIENT, ÉTABLISSEMENT DE SANTÉ D'ENREGISTREMENT INCORRECTS

Si vous avez enregistré des vaccinations avec des données incorrectes dans Vaccinnet, il est important que ces erreurs soient corrigées. Pour ce faire, vous pouvez réaliser des corrections de manière individuelle (personne par personne) ou groupée (plusieurs personnes à la fois).

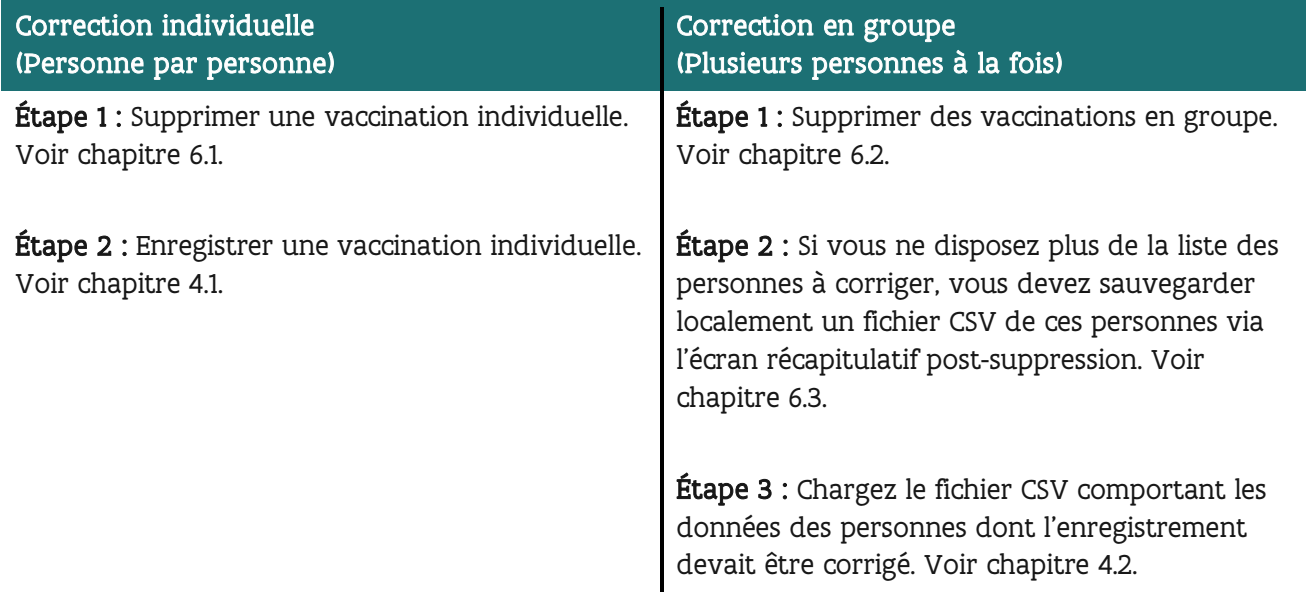

# <span id="page-52-0"></span>8.2 NUMÉRO DE LOT INCORRECT

Si vous avez enregistré des vaccinations avec des données incorrectes dans Vaccinnet, il est important que ces erreurs soient corrigées. Pour ce faire, vous pouvez réaliser des corrections de manière individuelle (personne par personne) ou groupée (plusieurs personnes à la fois).

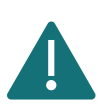

Veuillez corriger les numéros de lot erronés selon la procédure officielle. Veuillez donc éviter de supprimer ces vaccinations afin de minimiser l'impact sur les systèmes sous-jacents et les certificats de vaccination.

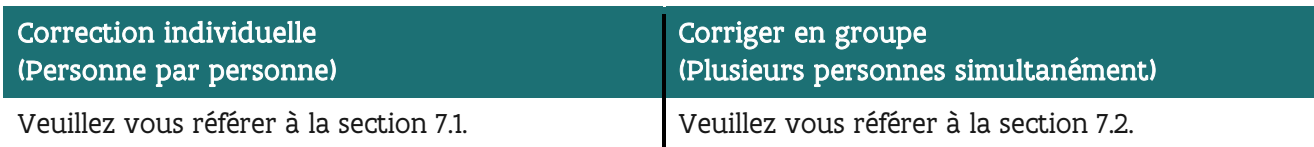

# <span id="page-53-0"></span>**9 PLAN DE CONTINUITÉ**

En cas de problème avec Vaccinnet, nous mettons tout en œuvre pour que cela soit réglé le plus rapidement possible. En attendant, veuillez suivre les étapes suivantes lors de la vaccination des patients

## <span id="page-53-1"></span>9.1 ENREGISTRER DES VACCINATIONS : SAUVEGARDER LES DONNÉES (LOCALEMENT)

Veuillez enregistrer les données nécessaires (voir ci-dessous) dans un fichier CSV. Ceux-ci peuvent être chargés ultérieurement dans Vaccinnet.

- Numéro de registre national ou numéro BIS
- Prénom
- Nom
- Date de naissance
- Code postal du patient
- Nom du vaccin
- Date de vaccination
- Numéro de lot du vaccin

En conservant ces données, vous pouvez enregistrer la vaccination ultérieurement, à la fois via un enregistrement individuel et un enregistrement de groupe.

#### <span id="page-53-2"></span>9.2 CONSULTER DES VACCINATIONS : SOURCES ALTERNATIVES

Consulter un dossier de vaccination est faisable sur plusieurs plateformes telles que :

- Dossier Patient Électronique (DPE) du patient :
	- o CareConnect GP, Daktari, HealthOne, Prodoc, Pricare, Hector, …
- Portails :
	- o CoZo
	- o NexusHealth
	- o Réseau Santé Bruxellois
	- o Réseau Santé Wallon
- La carte de vaccination

# <span id="page-54-0"></span>**10 SOUTIEN POUR LES PROBLÈMES ET LES QUESTIONS**

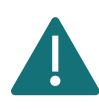

Ne partagez pas avec des tiers les numéros du registre national, les numéros BIS et les données personnelles via des fichiers non sécurisés.

#### <span id="page-54-1"></span>10.1 SOUTIEN TECHNIQUE ET QUESTIONS RELATIVES A VACCINNET

Si vous avez besoin d'une assistance technique concernant l'enregistrement des vaccinations COVID-19, vous pouvez toujours contacter le bureau de service Vaccinnet+. Vous pouvez contacter ce service d'assistance par téléphone (02 700 63 33) ou par courriel [\(vaccinnetplus@dxc.com\)](mailto:vaccinnetplus@dxc.com). Le bureau de service est ouvert du lundi au dimanche de 8h00 à 18h00.

## <span id="page-54-2"></span>10.2 AUTRES QUESTIONS OU PROBLÈMES CONCERNANT LES VACCINATIONS CONTRE LA COVID-19

Si vous avez d'autres questions concernant les vaccinations COVID-19 (par exemple, commandes, livraisons, aspects médicaux, etc.), vous pouvez contacter les services compétents. Les points de contact diffèrent selon les régions :

- Flandre : [vaccinnet@vlaanderen.be](mailto:vaccinnet@vlaanderen.be)
- Bruxelles : vacci-hyg@ccc.brussels
- Wallonie : [vaccin.covid@aviq.be](mailto:vaccin.covid@aviq.be)
- Communauté germanophone : [babs.lemmens@dgov.be](mailto:babs.lemmens@dgov.be)

## <span id="page-54-3"></span>10.3 OUESTIONS OU PROBLÈMES CONCERNANT LES VACCINS AUTRES OUE LES VACCINS COVID-19

Si vous avez d'autres questions sur des vaccins autres que le COVID-19, vous pouvez contacter les services compétents. Les points de contact diffèrent selon les régions :

- Flandre : [vaccinnet@vlaanderen.be](mailto:vaccinnet@vlaanderen.be)
- Bruxelles : vacci-hyg@ccc.brussels
- Wallonie : [vaccin.covid@aviq.be](mailto:vaccin.covid@aviq.be)
- Communauté germanophone : [babs.lemmens@dgov.be](mailto:babs.lemmens@dgov.be)

# <span id="page-55-0"></span>**11 ANNEXE 1 : SE CONNECTER À VACCINNET**

## <span id="page-55-1"></span>11.1 SE CONNECTER AVEC E-ID ET SA CARTE D'IDENTITÉ

Si vous avez une carte d'identité électronique et un lecteur de carte, vous pouvez commencer à utiliser Vaccinnet. Pour pouvoir utiliser correctement le lecteur de carte pour Vaccinnet, il doit être configuré correctement, tout comme pour Tax-on-web. Les informations sur l'installation correcte et les logiciels nécessaires sont disponibles sur le site web : [http://eid.belgium.be.](http://eid.belgium.be/)

Veuillez noter qu'il existe des différences selon le type d'ordinateur que vous utilisez (système d'exploitation) et le navigateur que vous souhaitez utiliser pour accéder à Internet. Pour la plupart des systèmes, vous pouvez facilement installer le logiciel via « Quick Install ».

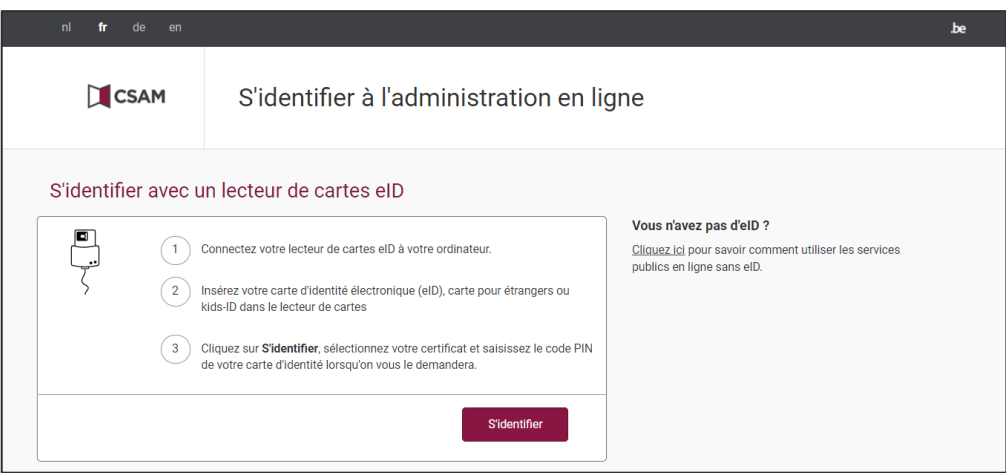

## <span id="page-55-2"></span>11.2 SE CONNECTER AVEC TOKEN

Une carte Token a les dimensions d'une carte bancaire et contient 24 codes personnels. Depuis 2014, vous ne pouvez demander cette carte qu'avec la carte d'identité électronique. Elle doit être demandée via [http://www.belgium.be](http://www.belgium.be/) sous « Top online services », « Register - Request token ». Vous devez d'abord vous inscrire ici afin de pouvoir ensuite demander la carte. Après votre demande, la carte vous sera envoyée par la poste. Normalement, vous la recevrez dans un délai de 4 jours ouvrables. Assurez-vous de connaître le nom d'utilisateur et le mot de passe pour vous connecter à Vaccinnet avec les tokens. Il est possible de se connecter avec la carte token à tout moment et en tout lieu, même sans lecteur de carte.

## <span id="page-55-3"></span>11.3 SE CONNECTER AVEC UN CODE DE SÉCURITÉ VIA UNE APPLICATION **MOBILE**

Pour vous connecter avec un code de sécurité via l'application mobile, vous devez d'abord activer cette clé numérique. Cliquez sur « Se connecter avec un lecteur de carte e-ID » et suivez les étapes. Vous pouvez ensuite vous connecter avec un nom d'utilisateur et un mot de passe et vous recevrez un code de sécurité via l'application mobile.

#### <span id="page-56-0"></span>11.4 SE CONNECTER VIA ITSME

Avant de pouvoir vous connecter avec itsme, l'application doit être installée sur votre appareil mobile et vous devez être connecté dans l'application.

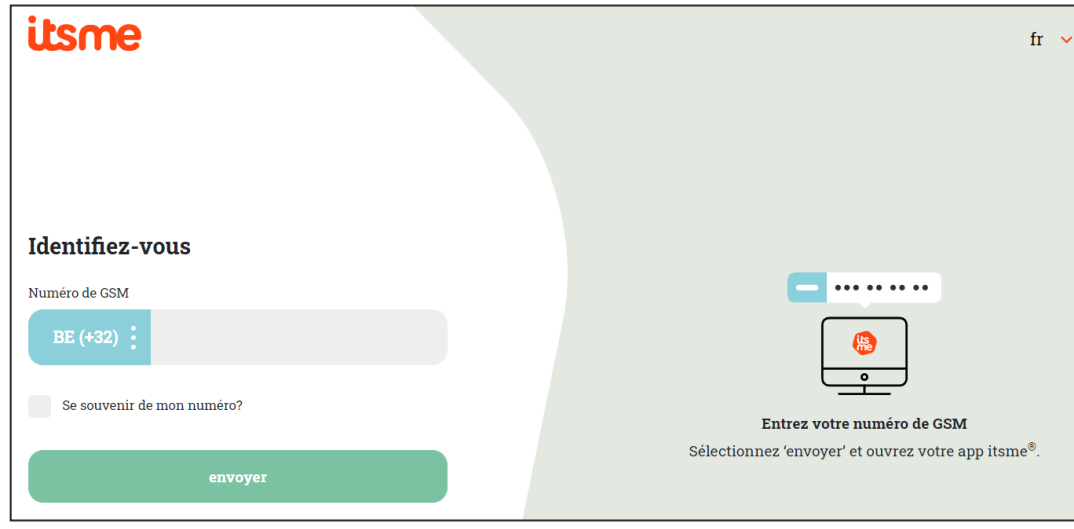

Étape 1 : Il faut d'abord fournir son numéro de téléphone.

Étape 2 : Vous recevrez ensuite une notification sur l'application itsme où vous devrez confirmer votre authentification.

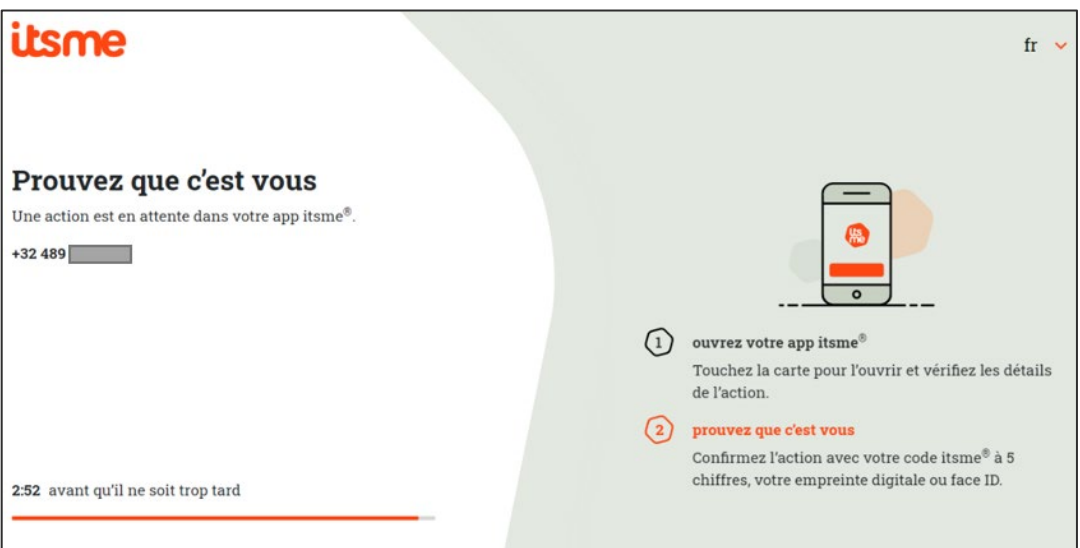

## <span id="page-57-0"></span>**12 ANNEXE 2: ENREGISTRER EN TANT QUE FICHIER .CSV**

Étape 1 : Sélectionnez « Fichier ».

| ⊧ ⊸ک د⊊ ⊞                                                                              |         |         |  |              |  |  |          |                                                                                                    |   |          |   |
|----------------------------------------------------------------------------------------|---------|---------|--|--------------|--|--|----------|----------------------------------------------------------------------------------------------------|---|----------|---|
| Fichier                                                                                | Accueil | Insérer |  | Mise en page |  |  | Formules | Données                                                                                                    |   | Révision |   |
| X Couper<br>国 Copier –<br>Coller<br>Reproduire la mise en forme<br>Presse-papiers<br>匠 |         |         |  | Calibri      |  |  |          | $\mathbf{F}$ 11 $\mathbf{F}$ $\mathbf{A} \mathbf{A}$ $\mathbf{A} \equiv \mathbf{F}$                              |   |          |   |
|                                                                                        |         |         |  |              |  |  |          | G $I$ $S$ $\cdot$ $\rightarrow$ $\cdot$ $\circ$ $\cdot$ $\rightarrow$ $\cdot$ $\cdot$ $\equiv$ $\equiv$ $\equiv$ |   |          | € |
|                                                                                        |         |         |  |              |  |  | Police   |                                                                                                    | 园 |          |   |

Étape 2 : Sélectionnez « Enregistrer sous ».

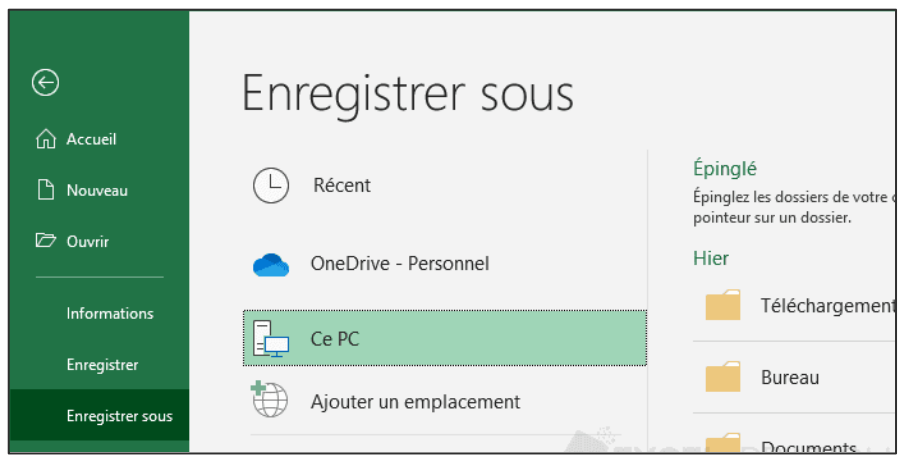

Étape 3 : Choisissez le format « CSV UTF-8 (délimité par des virgules) » et sélectionnez « Enregistrer ».

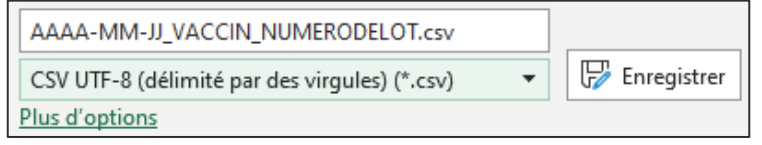

# <span id="page-58-0"></span>**13 ANNEXE 3: TABLEAU RÉCAPITULATIF DES VACCINS RECONNUS EN BELGIQUE**

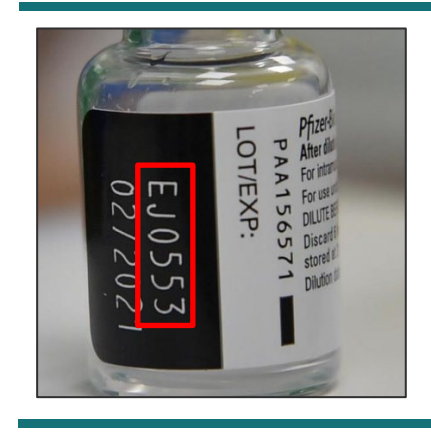

Veillez à toujours bien indiquer le numéro de lot qui se trouve sur le flacon du vaccin que vous administrez.

Attention : La structure d'un numéro de lot varie d'un vaccin à l'autre.

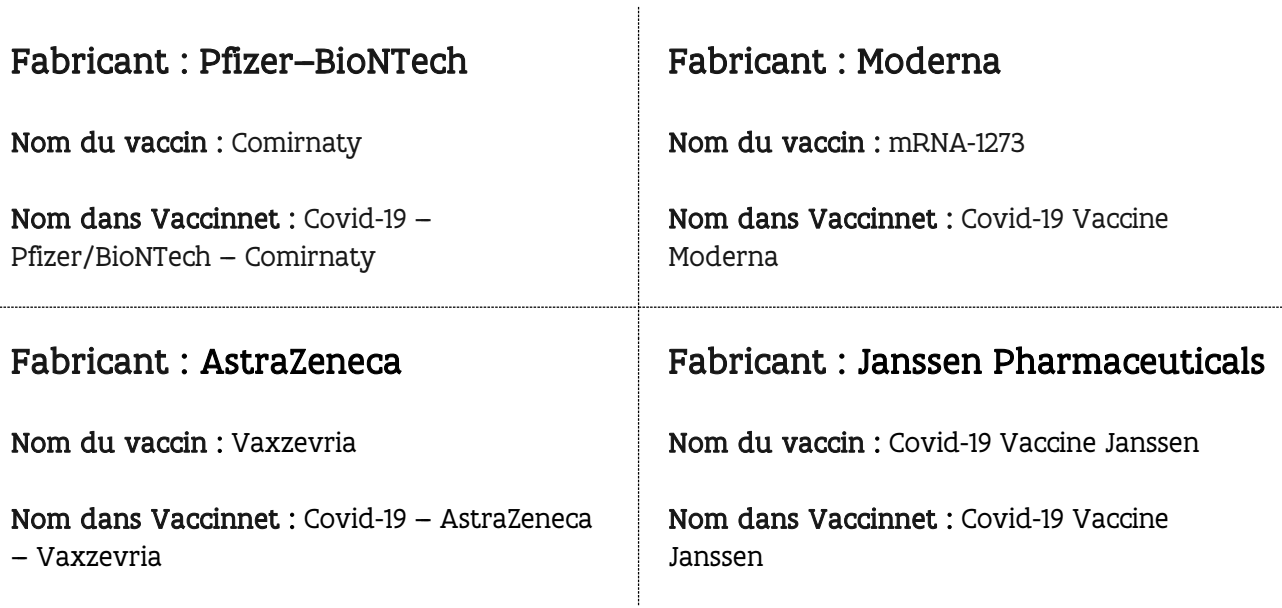